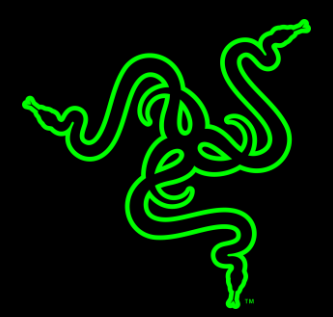

## RAZER ABYSSUS V2

HANDBUCH

Die federleichte Gaming-Maus Razer Abyssus V2 verfügt nur über die allernötigsten Features für Gaming auf Turnierniveau und passt sich mühelos jedem Spielstil an. Diese noch weiter verbesserte Gaming-Maus hat nun auch einen leistungsstärkeren optischen Sensor mit 5.000 DPI sowie eine eigene Taste zum Wechseln der DPI, wodurch du noch schneller reagieren kannst und mehr Kontrolle hast. Verbessere deine Gaming-Performance und sichere dir den berühmten unfairen Vorteil mit der Razer Abyssus V2.

#### **INHALT**

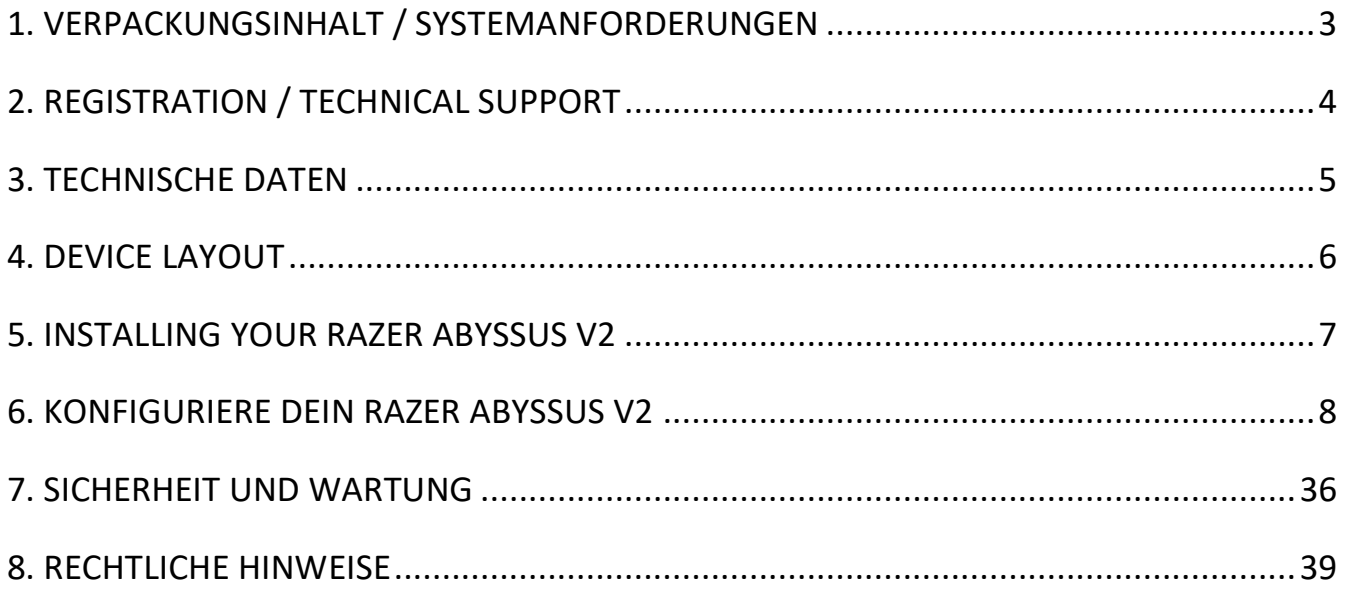

### <span id="page-3-0"></span>1. VERPACKUNGSINHALT / SYSTEMANFORDERUNGEN

#### *VERPACKUNGSINHALT*

- Razer Abyssus V2 Gaming-Maus für Rechts- und Linkshänder
- Wichtige Produktinformationen

#### *SYSTEMANFORDERUNGEN*

- PC oder Mac mit einem freien USB-2.0-Port
- Windows® 10 / Windows® 8 / Windows® 7 / Mac OS X (10.8 oder höher)
- Internetanschluss
- 100 MB freier Festplattenspeicher

### <span id="page-4-0"></span>2. REGISTRATION / TECHNICAL SUPPORT

#### *REGISTRIERUNG*

Registriere dich jetzt für ein Razer Synapse-Konto, um den Garantiestatus deines Produktes in Echtzeit zu betrachten. Weitere Informationen zu Razer Synapse und seinen Features findest du unter [razerzone.com/synapse.](http://www.razerzone.com/synapse)

Solltest du bereits Razer Synapse benutzen, registriere dein Produkt, indem du in der Razer Synapse-Anwendung auf deine E-Mail-Adresse klickst und Garantiestatus aus der Dropdown-Liste auswählst.

Um dein Produkt online zu registrieren, besuche [razerzone.com/registration.](http://www.razerzone.com/registration) Bitte beachte, dass du deinen Garantiestatus nicht sehen kannst, wenn du die Registrierung über die Webseite durchgeführt hast.

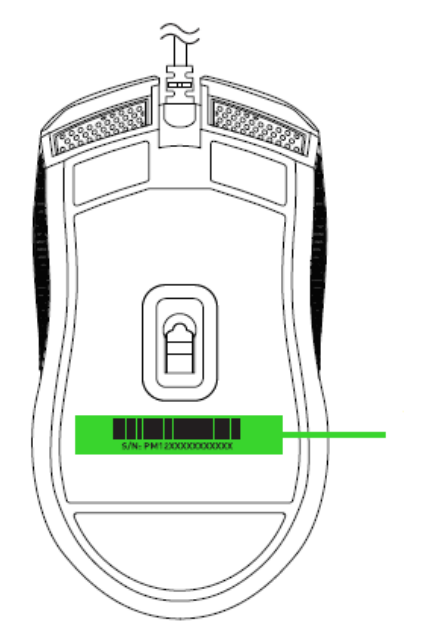

*Your product's serial number can be found* 

#### *TECHNISCHER SUPPORT*

Was du bekommst:

- 2 Jahr eingeschränkte Herstellergarantie.
- Kostenloser technischer Online-Support unter [razersupport.com.](http://www.razersupport.com/)

### <span id="page-5-0"></span>**3. TECHNISCHE DATEN**

#### *TECHNISCHE DATEN*

- Optischer Sensor mit echten 5.000 DPI
- Beidhändiger Formfaktor
- Unterstützt Razer Synapse
- 4 programmierbare Hyperesponse-Tasten
- 1.000-Hz-Ultrapolling
- 100 IPS / 30 g

#### *UNGEFÄHRE ABMESSUNGEN UND GEWICHT*

- Länge: 117 mm / 34.6 in
- **■** Breite:  $64 \text{ mm} / 2.5 \text{ in}$
- Höhe: 38 mm / 1.5 in
- Ungefähres Gewicht: 80 g (ohne Kabel) / 0.175 lbs

### <span id="page-6-0"></span>4. DEVICE LAYOUT

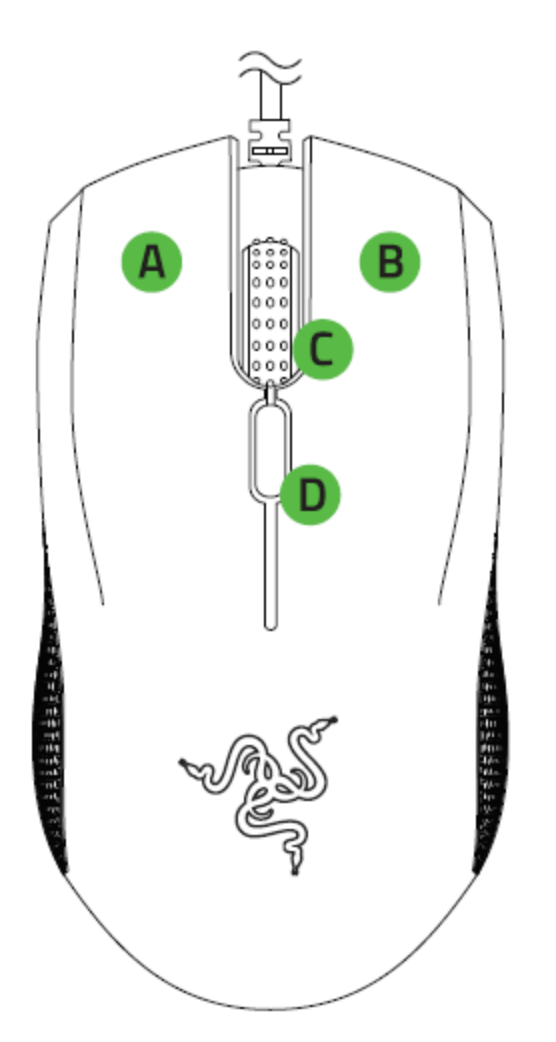

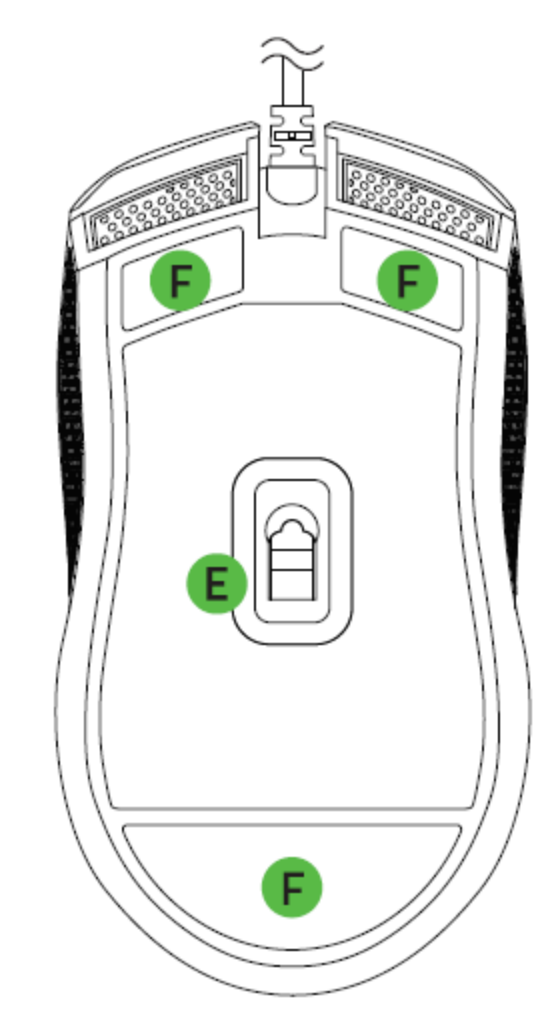

- A. Linke Maustaste
- **B.** Rechte Maustaste
- C. Scrollrad
- D. Empfindlichkeitsstufe wechseln
- Optischer Sensor mit echten 5.000 DPI
- Ultraslick-Gleitfüße

*Hinweis: Die Standard-DPI-Stufen sind wie folgt: 800, 1800, 2400, 3600 und 5000*

#### FOR GAMERS. BY GAMERS.<sup>™</sup> 6

#### <span id="page-7-0"></span>5. INSTALLING YOUR RAZER ABYSSUS V2

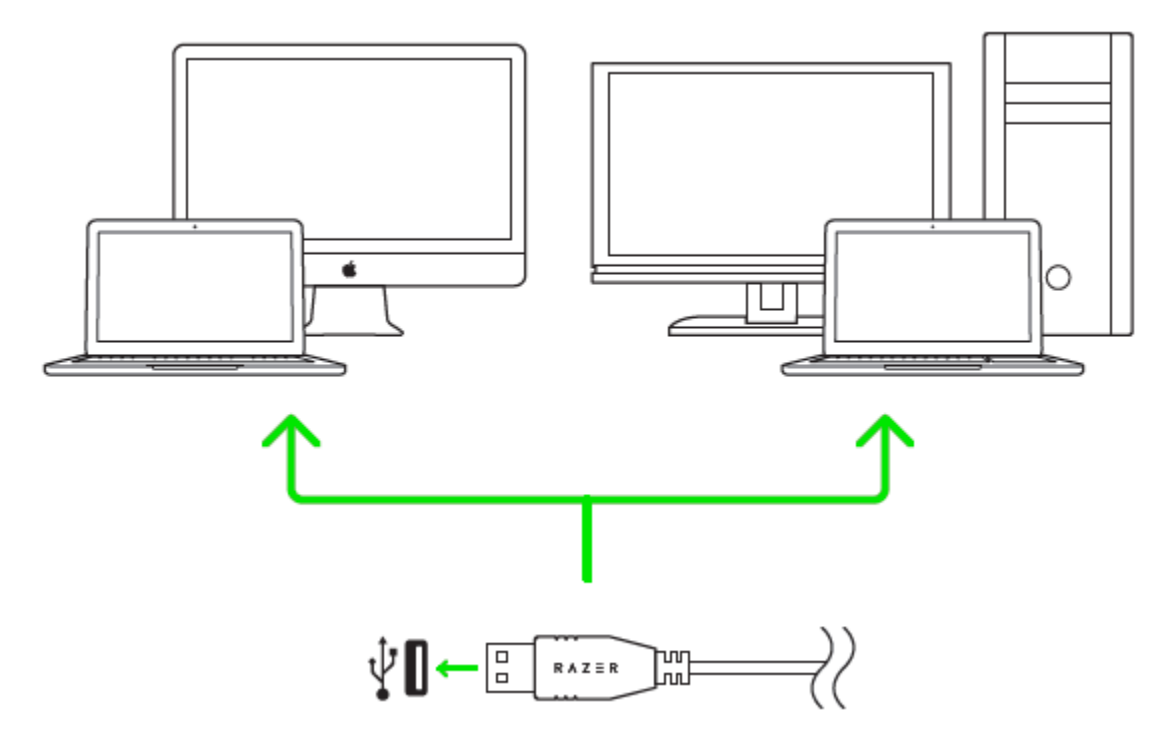

Schritt 1: Verbinde dein Razer-Gerät mit dem USB-Anschluss an deinem Computer.

Schritt 2: Installiere bei Aufforderung\* Razer Synapse oder lade das Installationsprogramm von [razerzone.com/synapse](http://www.razerzone.com/synapse) herunter.

Schritt 3: Registriere ich für eine Razer-ID oder melde dich mit einem vorhandenen Konto bei Razer Synapse an.

*\*Verfügbar für Windows 8 oder höher.*

*Hinweis: Standardmäßig ist die Razer Abyssus V2 auf "Dreifarbige Atmung" gesetzt. Um die Beleuchtung anzupassen, installiere bitte Razer Synapse.*

#### <span id="page-8-0"></span>6. KONFIGURIERE DEIN RAZER ABYSSUS V2

Haftungsausschluss: Für die hier aufgelisteten Funktionen muss Razer Synapse installiert sein. Diese Funktionen können sich abhängig von der verwendeten Software-Version und dem Betriebssystem ändern*.*

#### **REGISTERKARTE "MAUS"**

Die Registerkarte Maus ist deine Standardregisterkarte bei der ersten Installation von Razer Synapse . In dieser Registerkarte kannst du die Profile und Tastenbelegungen sowie die Leistung und Beleuchtung deines Gerätes anpassen.

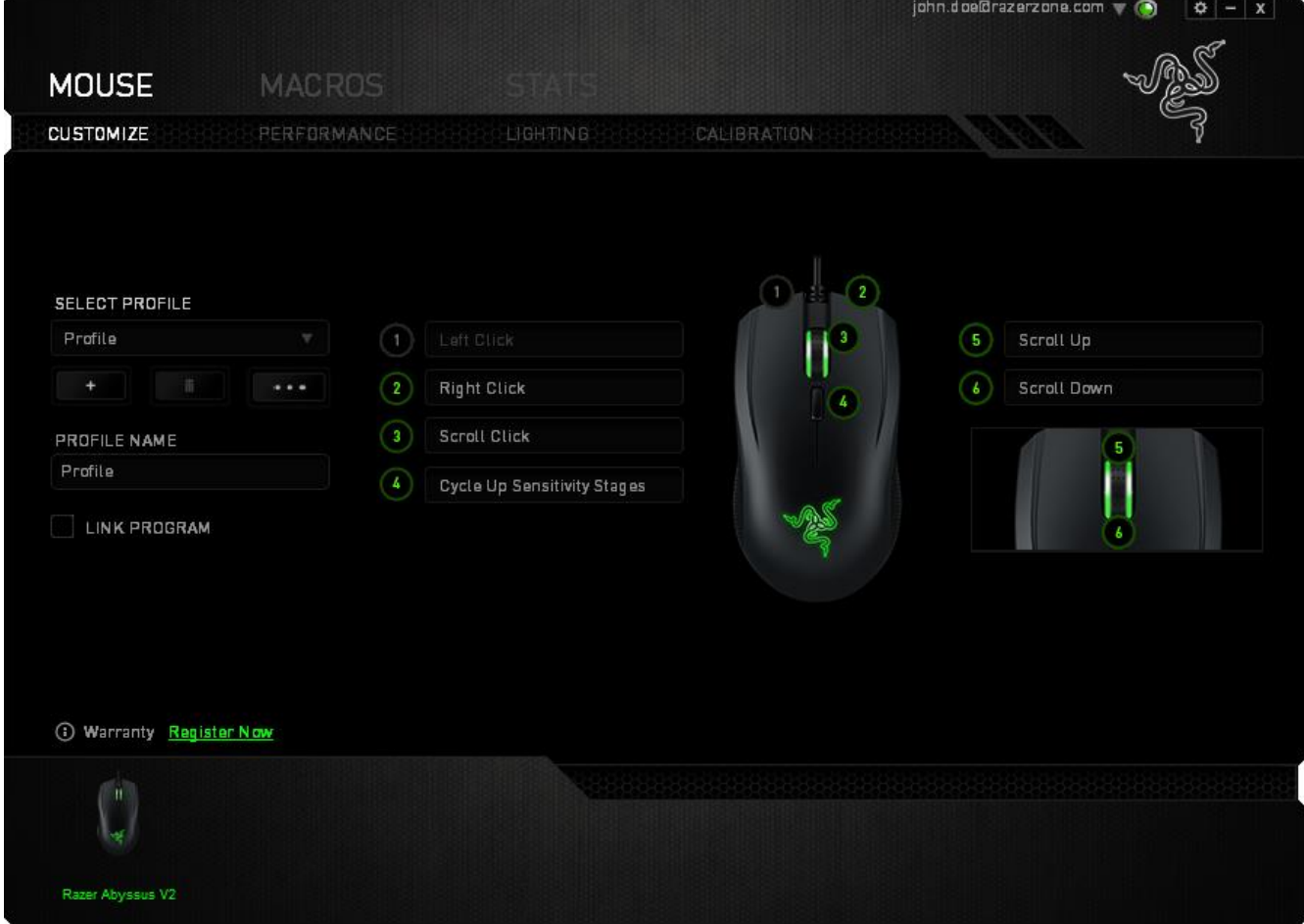

#### *Profil*

Durch ein Profil kannst du ganz bequem deine individuellen Einstellungen ordnen und die Zahl deiner Profile ist dabei unbegrenzt. Jede Veränderung, die du innerhalb eines Tabs vornimmst, wird automatisch im aktuellen Profil gespeichert und in den Cloud-Servern abgelegt.

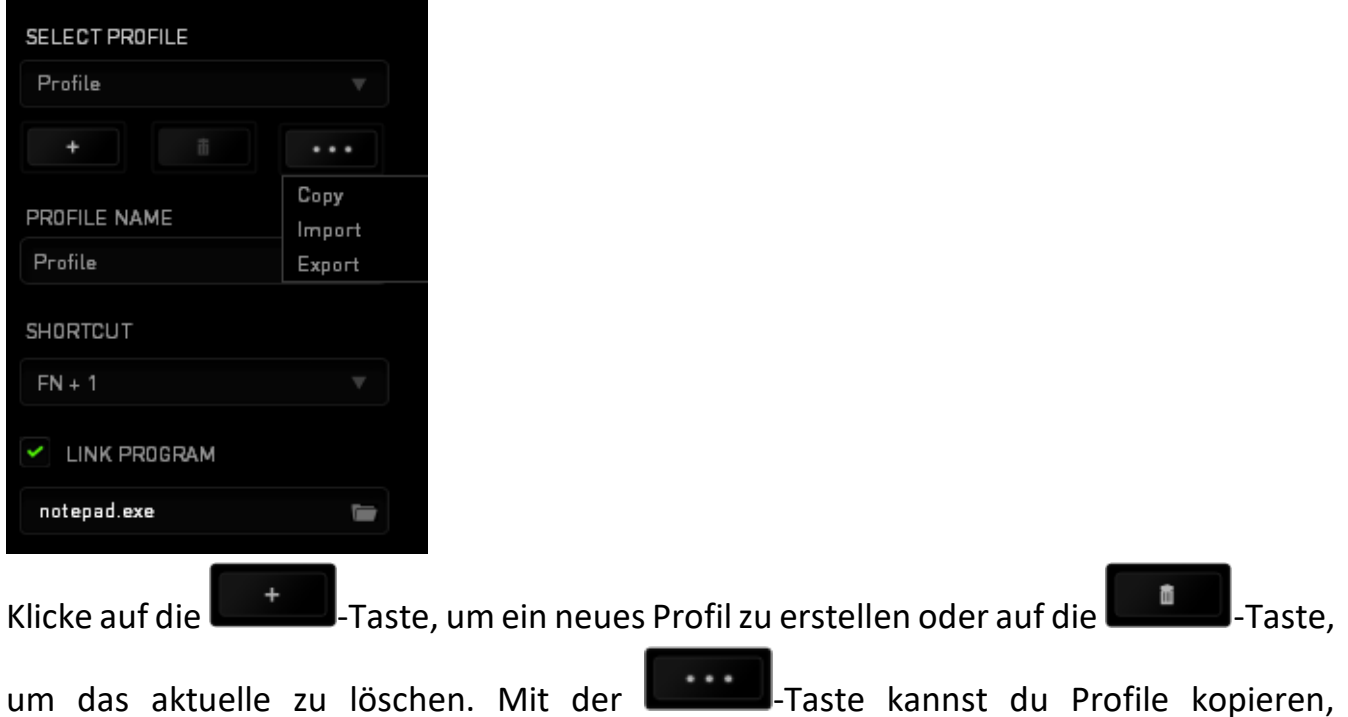

importieren und exportieren. Dein aktuelles Profil trägt automatisch den Namen "Profil", du kannst es jedoch umbenennen, indem du unter PROFILNAME im Textfeld einen neuen Namen eingibst. Jedes Profil kann sich auf Wunsch automatisch über die Option PROGRAMM VERBINDEN selbst aktivieren, wenn du ein bestimmtes Programm oder eine bestimmte Anwendung startest.

#### **REGISTERKARTE "ANPASSEN"**

In der Registerkarte "Anpassen" kannst du die Grundfunktionen deines Gerätes, wie zum Beispiel Tastenbelegungen, modifizieren und an deine Bedürfnisse anpassen. Die Änderungen in dieser Registerkarte werden automatisch in deinem aktuellen Profil gespeichert.

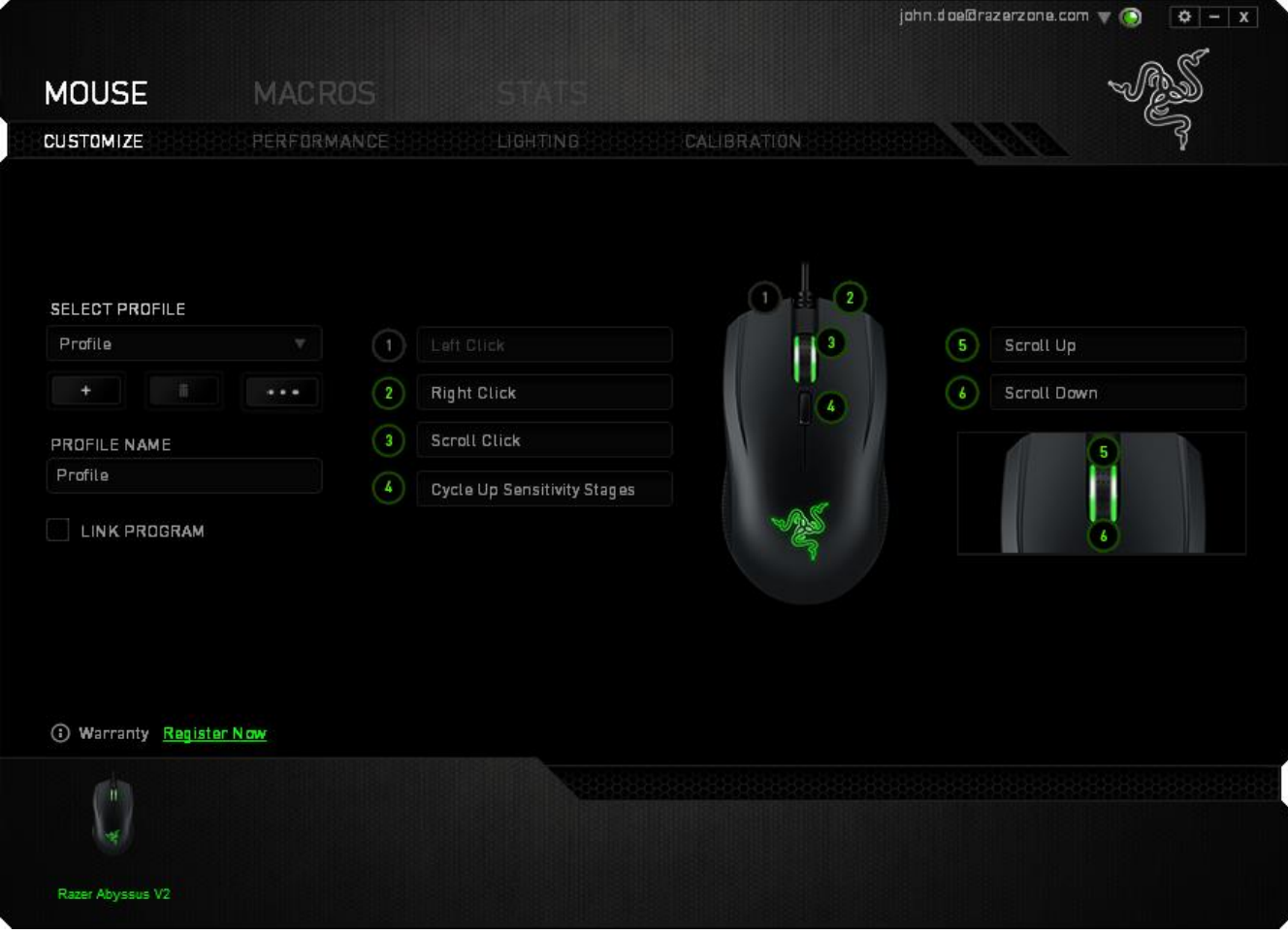

#### *Tastenzuweisungsmenü*

Anfangs ist jede Maustaste auf *STANDARD* eingestellt. Du kannst jedoch die Funktionen dieser Tasten ändern. Klicke einfach auf die gewünschte Taste, um das Tastenzuweisungsmenü zu öffnen.

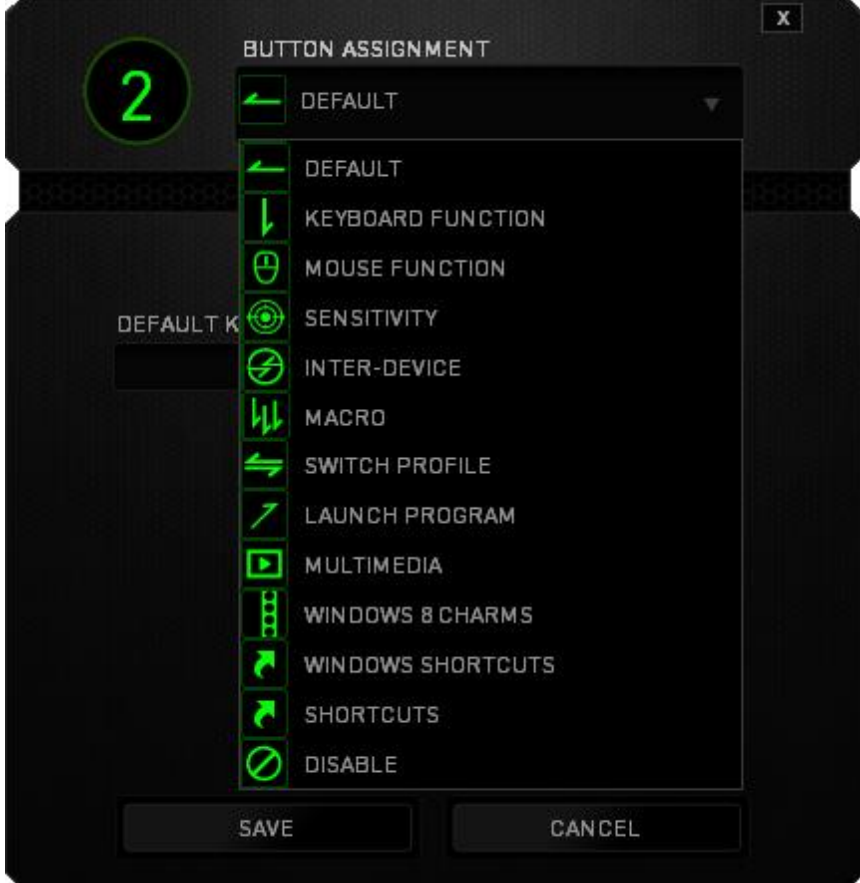

Die Anpassungsoptionen sowie die entsprechenden Beschreibungen sind unten aufgelistet.

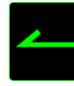

#### **Standard**

Mit dieser Option wird die Standardfunktion der Taste wiederhergestellt. Wähle einfach STANDARD im Tastenzuweisungsmenü.

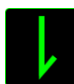

#### Tastaturfunktion

Mit dieser Option kannst du den Maustasten Tastaturfunktionen zuweisen. Um eine Tastaturfunktion auszuwählen, wähle einfach TASTATURFUNKTION im Tastenzuweisungsmenü und gib die gewünschte Taste in das Feld unten ein. Du kannst auch Zusatztasten, wie *Strg, Umschalt, Alt* oder beliebige Kombinationen verwenden.

Mausfunktion

Mit dieser Option kannst du den Maustasten andere Mausfunktionen zuweisen. Um eine Mausfunktion auszuwählen, wähle MAUSFUNKTION aus dem Tastenzuweisungsmenü. Das Untermenü TASTE ZUORDNEN wird geöffnet.

Die Funktionen des Untermenüs Tastenzuweisung sind unten aufgelistet:

Linksklick - bei Verwendung der zugewiesenen Taste wird ein linker Mausklick ausgeführt.

Rechtsklick - bei Verwendung der zugewiesenen Taste wird ein rechter Mausklick ausgeführt.

Scroll-Klick - aktiviert die Funktion "Universal Scrolling" (Universeller Bildlauf)

Doppelklick - bei Verwendung der zugewiesenen Taste wird ein doppelter Linksklick ausgeführt.

Maustaste 4 - in den meisten Internet-Browsern wird der Befehl "Zurück" ausgeführt.

Maustaste 5 - in den meisten Internet-Browsern wird der Befehl "Vor" ausgeführt. Bildlauf nach oben - bei Verwendung der zugewiesenen Taste wird der Befehl "Scroll Up" ausgeführt.

Bildlauf nach unten - bei Verwendung der zugewiesenen Taste wird der Befehl "Scroll Down" ausgeführt.

Nach links scrollen - bei Verwendung der zugewiesenen Taste wird der Befehl "Nach links scrollen" ausgeführt.

Nach rechts scrollen - bei Verwendung der zugewiesenen Taste wird der Befehl "Nach rechts scrollen" ausgeführt.

Sensitivität

Die Sensitivität bezieht sich auf die Geschwindigkeit des Mauszeigers auf dem Bildschirm. Wenn du die Funktion "Sensitivität" im Dropdown-Menü auswählst, wird ein Untermenü mit den folgenden Optionen angezeigt:

Höhere Sensitivitätsstufe– Erhöht die aktuelle Sensitivität um eine Stufe. Weitere Informationen erhältst du in der Registerkarte "Leistung".

Niedrigere Sensitivitätsstufe – Verringert die aktuelle Sensitivität um eine Stufe. Weitere Informationen erhältst du in der **Registerkarte** "Leistung".

Vorübergehende Sensitivitätsänderung – Eine vorgegebene Sensitivitätsstufe wird aktiviert, solange die zugewiesene Taste gedrückt wird. Durch Loslassen der Taste wird

wieder die vorherige Sensitivitätsstufe aktiviert.

On-The-Fly Sensitivität – Durch Verwendung der zugewiesenen Taste kann die aktuelle Sensitivität angepasst werden. Wenn On‐The‐Fly Sensitivität aktiviert wurde, erscheint beim Drücken dieser Taste und Scrollen des Mausrads auf dem Bildschirm eine Leiste, die deine aktuelle Sensitivitätsstufe anzeigt.

Aufsteigend Sensitivitätsstufen

durchwechseln – Erhöhe die aktuelle Empfindlichkeitsstufe um eins, und sobald die höchste Empfindlichkeitsstufe erreicht wurde, führt ein erneuter Tastendruck zum Zurückstellen auf Stufe 1. Gehe zur Registerkarte "Leistung", um mehr über Empfindlichkeitsstufen zu erfahren.

Absteigend Sensitivitätsstufen

durchwechseln – Verringere die aktuelle Empfindlichkeitsstufe um eins, und sobald die Empfindlichkeitsstufe 1 erreicht wurde, führt ein erneuter Tastendruck zum Zurückstellen auf die höchste Empfindlichkeitsstufe. Gehe zur Registerkarte "Leistung", um mehr über Empfindlichkeitsstufen zu erfahren.

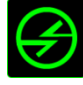

# **B** Inter-Device

Über Inter-Device kannst du die Funktionen anderer mit Razer Synapse ausgestatteter Geräte verändern. Einige dieser Funktionen wie z.B. das Einstellen der Empfindlichkeit deiner Razer Gaming Maus über deine Razer Gaming-Tastatur hängen direkt vom Gerät ab. Wenn du "Inter-Device" im Tastenzuordnungsmenü auswählst, erscheint ein Untermenü.

Mit GERÄT VERBINDEN wählst du unter den bereits verbundenen Geräten jenes aus, das du verlinken möchtest, wohingegen du mit FUNKTION die Funktion wählst, die du mit dem verlinkten Gerät benutzen möchtest.

## Makro

Ein "Makro" ist eine aufgezeichnete Abfolge von Tastenanschlägen, die zeitlich präzise ausgeführt wird. Indem du einer Taste ein Makro zuordnest, kannst du komplexe Kombinationen ganz einfach ausführen. Durch MAKRO ZUORDNEN kannst du auswählen, welches aufgezeichnete Makro du verwendest. Mit der PLAYBACK-OPTION kannst du das Verhalten des Makro bestimmen.Weitere Informationen erhältst du in der **Registerkarte "Makros".** 

#### Profil wechseln

■ Verwende die Funktion "Profil wechseln", um sofort zu einem Profil zu wechseln und alle vorkonfigurierten Einstellungen zu laden. Wenn du "Profil wechseln" aus dem Tastenzuweisungsmenü auswählst, erscheint ein Untermenü, mit dem du auswählen kannst, welches Profil verwendet werden soll. Beim Wechseln zwischen Profilen erscheint automatisch eine Anzeige auf dem Bildschirm.

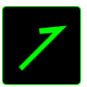

#### Programm starten

Verwende die Funktion "Programm starten", um mit der zugewiesenen Taste ein Programm oder eine Anwendung zu starten. Wenn du die Funktion "Programm starten" aus dem Dropdown-Menü auswählst, wird die Schaltfläche angezeigt, mit der du das Programm oder die Anwendung suchen kannst.

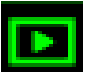

#### Multimedia-Funktion

Mit dieser Option kannst du deinem Gerät Multimedia-Wiedergabefunktionen zuweisen. Nach der Auswahl von "Multimedia-Funktion" wird ein Untermenü angezeigt. Im Folgenden sind die Multimedia-Wiedergabefunktionen aufgeführt, die du im Untermenü wählen kannst:

Lautstärke verringern - Verringert die Audioausgabe.

Lautstärke erhöhen - Erhöht die Audioausgabe.

Stummschalten - Schaltet die Audioausgabe stumm.

Mikrofonlautstärke erhöhen - Erhöht die Mikrofonlautstärke.

Mikrofonlautstärke verringern - Verringert die Mikrofonlautstärke.

Mikrofon stummschalten- Schaltet das Mikrofon stumm.

Alles stummschalten - Schaltet sowohl Mikrofon als auch Audioausgabe stumm.

Play / Pause - Aktuellen Medientitel abspielen, pausieren oder die Wiedergabe fortsetzen.

Vorheriger Titel - Abspielen des vorherigen Titels.

Nächster Titel - Abspielen des nächsten Titels.

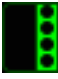

# **CONGLUE TENDEN SET CONTROL**

Diese Option ermöglicht es dir, einer Taste einen Kurzbefehl für das Betriebssystem zuzuweisen. Für mehr Informationen siehe: [http://windows.microsoft.com/de](http://windows.microsoft.com/de-de/windows-8/getting-around-tutorial)[de/windows-8/getting-around-tutorial.](http://windows.microsoft.com/de-de/windows-8/getting-around-tutorial)

#### Windows Schnelltasten

Diese Option ermöglicht es dir, einer Taste einen Kurzbefehl für das Betriebssystem zuzuweisen. Eür mehr Informationen siehe: <http://support.microsoft.com/kb/126449/de> .

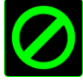

#### Deaktivieren

Durch diese Option wird die zugewiesene Taste deaktiviert. Verwende die Funktion "Deaktivieren" für Tasten, die du nicht benötigst oder die dich beim Spielen stören.

#### **REGISTERKARTE "LEISTUNG"**

In der Registerkarte "Leistung" kannst du die Geschwindigkeit und Präzision deines Mauszeigers verbessern. Wie bei der Registerkarte "Anpassen" werden auch hier die Änderungen automatisch in deinem aktuellen Profil gespeichert.

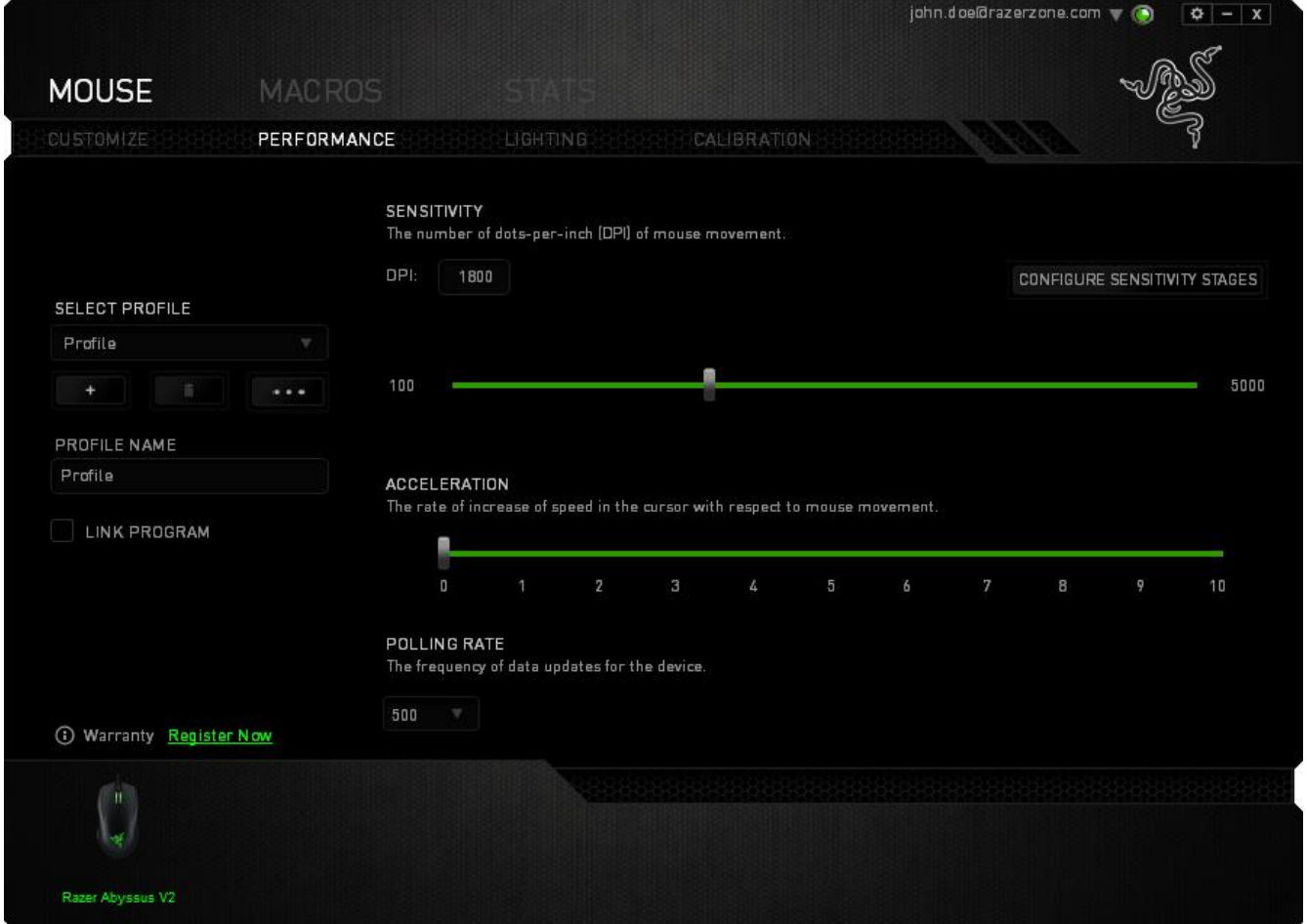

Die Leistungsoptionen sowie die entsprechenden Beschreibungen sind unten aufgelistet.

#### *Sensitivität*

Sensitivität bezieht sich darauf, wie schnell der Mauszeiger auf die Bewegungen der Maus reagiert. Je höher die Sensitivität, desto reaktionsschneller ist die Maus.

(Empfohlene Einstellung: 1600-1800)

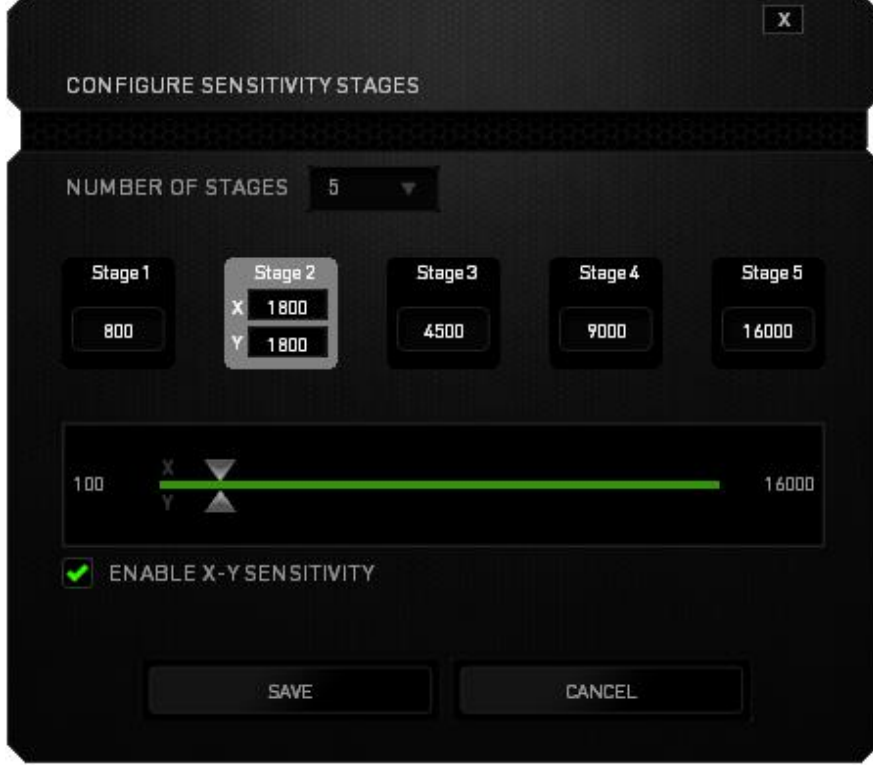

#### **Sensitivität für X/Y-Achse aktivieren**

Standardmäßig haben die X- (horizontal) und die Y-Achse (vertikal) die gleichen Sensitivitätswerte. Über die Option "Enable X-Y Sensitivityät" kannst du für die Achsen verschiedene Sensitivitätswerte einstellen.

#### **Sensitivitätsstufen konfigurieren**

Eine Sensitivitätsstufe ist ein voreingestellter Sensitivitätswert. Du kannst bis zu fünf verschiedene Sensitivitätsstufen erstellen, zwischen denen du mittels der Schaltflächen "Höhere Sensitivitätsstufe" und "Niedrigere Sensitivitätsstufe" wechseln kannst. Diese Option und die Funktion "Sensitivität für X/Y-Achse aktivieren" können gleichzeitig verwendet werden.

#### **Beschleunigung**

Bei der Beschleunigung wird die Geschwindigkeit des Cursors höher, je schneller die Maus bewegt wird. Je höher der Wert, desto schneller die Mausbeschleunigung. (Empfohlene Einstellung: Windows 0, Mac 5)

#### **Abfragerate**

Je höher die Abfragerate, desto öfter erhält der Computer Informationen über den Status deiner Maus. Dadurch wird die Reaktionsgeschwindigkeit des Mauszeigers erhöht. Durch Auswählen der gewünschten Abfragerate im Dropdown-Menü kannst du zwischen 125 Hz (8 ms), 500 Hz (2 ms) und 1000 Hz (1 ms) wechseln.

(Empfohlene Einstellung: 500Hz-1000Hz)

#### **Registerkarte "Beleuchtung"**

Über die Registerkarte "Beleuchtung" kannst du das Aussehen deiner Razer DeathAdder individuell gestalten, indem du aus 3 Farben deine Auswahl für das Scrollrad und das Razer-Logo triffst.

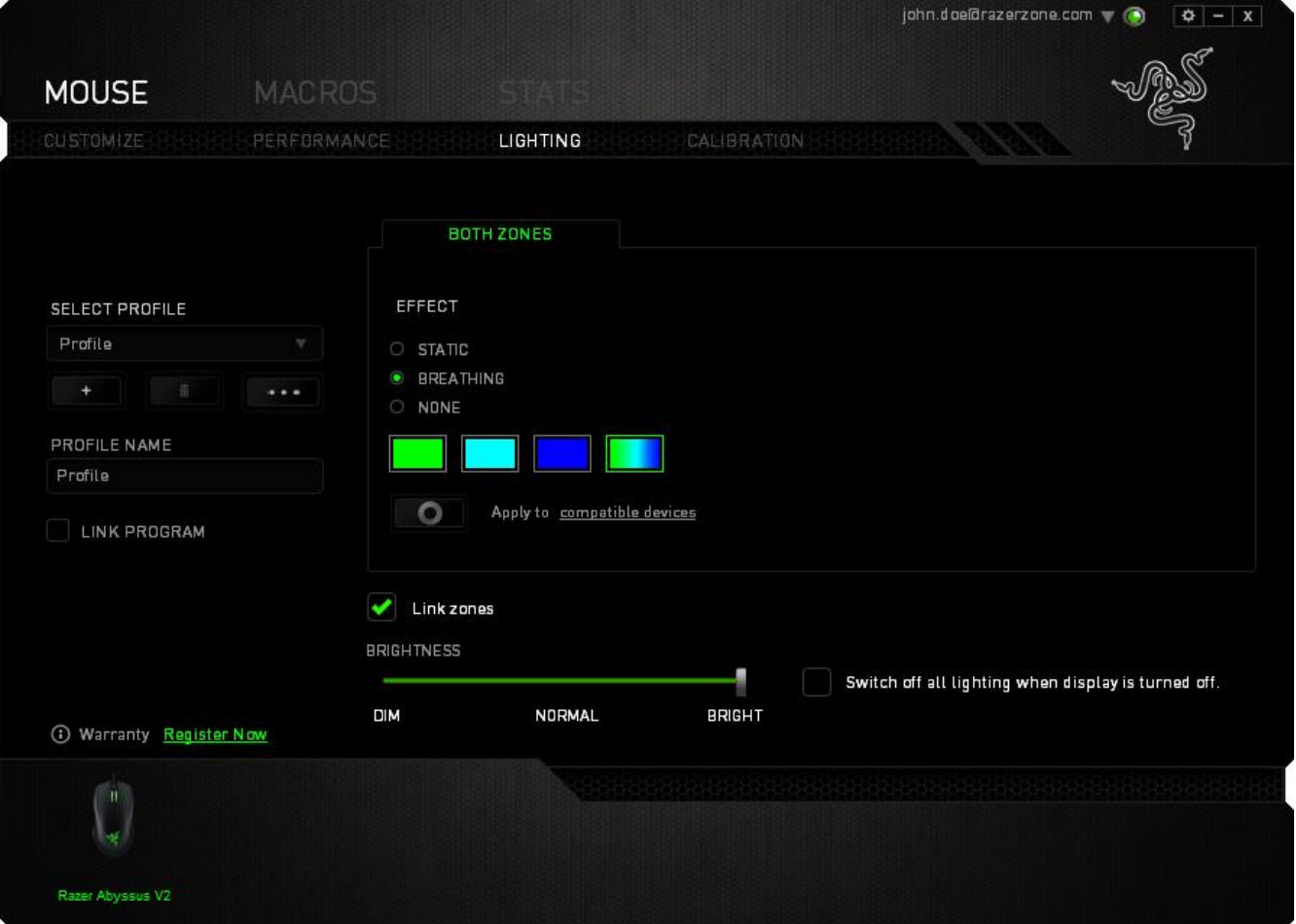

#### Basis-Beleuchtungseffekte

Die Razer Abyssus V2-Maus ist mit dreifarbigen LEDs am Scrollrad ausgestattet, die du mithilfe von Razer Synapse mit anderen dreifarbigen Razer-Geräten synchronisieren kannst. Du kannst den Beleuchtungseffekt deiner Razer Abyssus V2 per Razer Synapse über die Registerkarte "Beleuchtung" anpassen. Beleuchtungseffekte sind unter anderem:

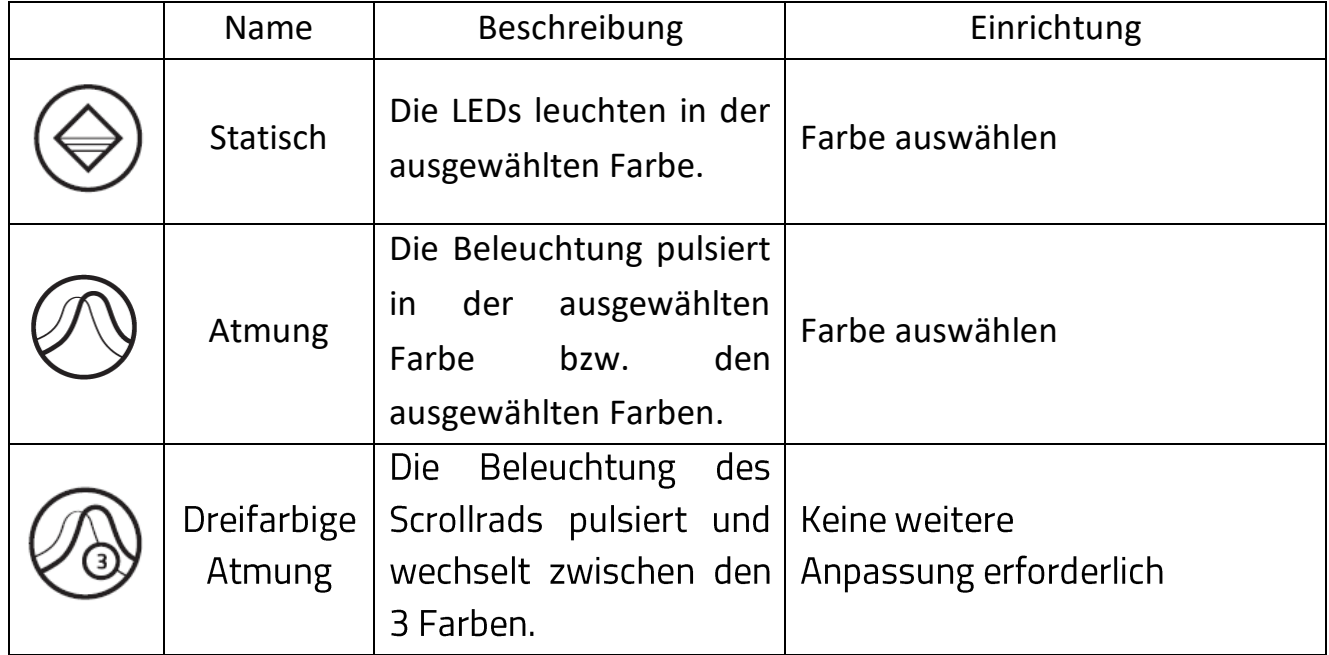

#### **REGISTERKARTE "KALIBRIERUNG"**

In der Registerkarte Kalibrierung kannst du den Razer Precision Sensor für mehr Präzision auf allen Mauspads optimieren. Wähle die Option "Ein" unter *OBERFLÄCHENKALIBRIERUNG*, um diese Funktion zu verwenden*.*

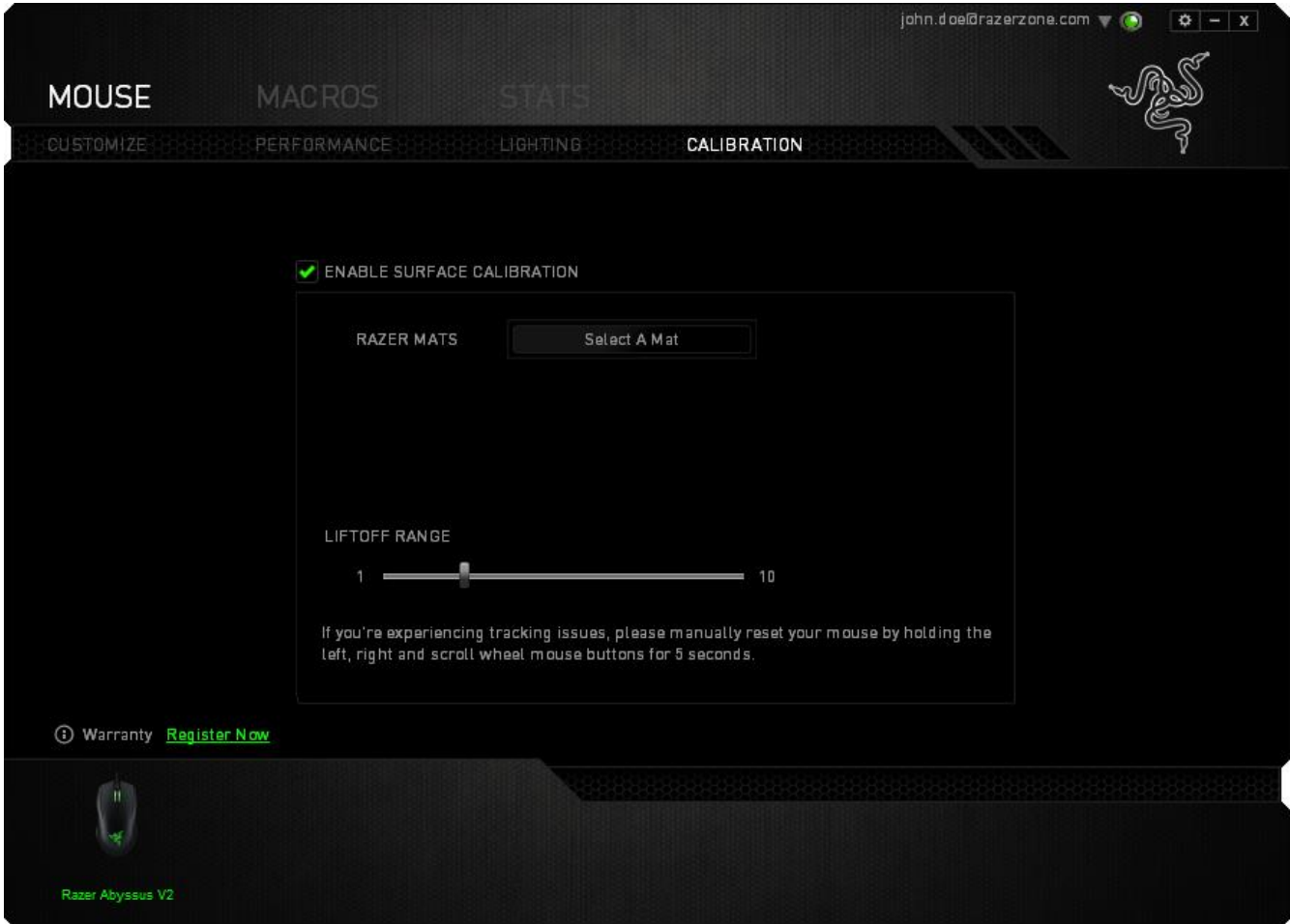

Über *SENSORABSTAND* kannst du festlegen, bis zu welcher Distanz über dem Mauspad der Sensor noch reagiert. Um diese Funktion zu verwenden, musst du zuerst die *OBERFLÄCHENKALIBRIERUNG* aktivieren und dann ein entsprechendes Mauspad wählen. Sobald du die *OBERFLÄCHENKALIBRIERUNG* aktiviert hast, musst du dein derzeit verwendetes Mauspad auswählen.

#### **Razer Mauspads**

Die Razer Abyssus V2 ist speziell für Razer Mauspads optimiert. Das heißt, dass der Sensor ausgiebig getestet wurde um zu bestätigen, dass die Razer DeathAdder am besten auf Razer-Mauspads funktioniert.

Wenn du ein Razer Mauspad verwendest, klicke auf den Button, Button, um das Untermenü "Razer Mauspads" zu öffnen. In diesem Menü findest du eine Liste von Razer Mauspads. Wähle das entsprechende Mauspad aus der Liste und wähle "GESCHWINDIGKEIT" oder "KONTROLLE".

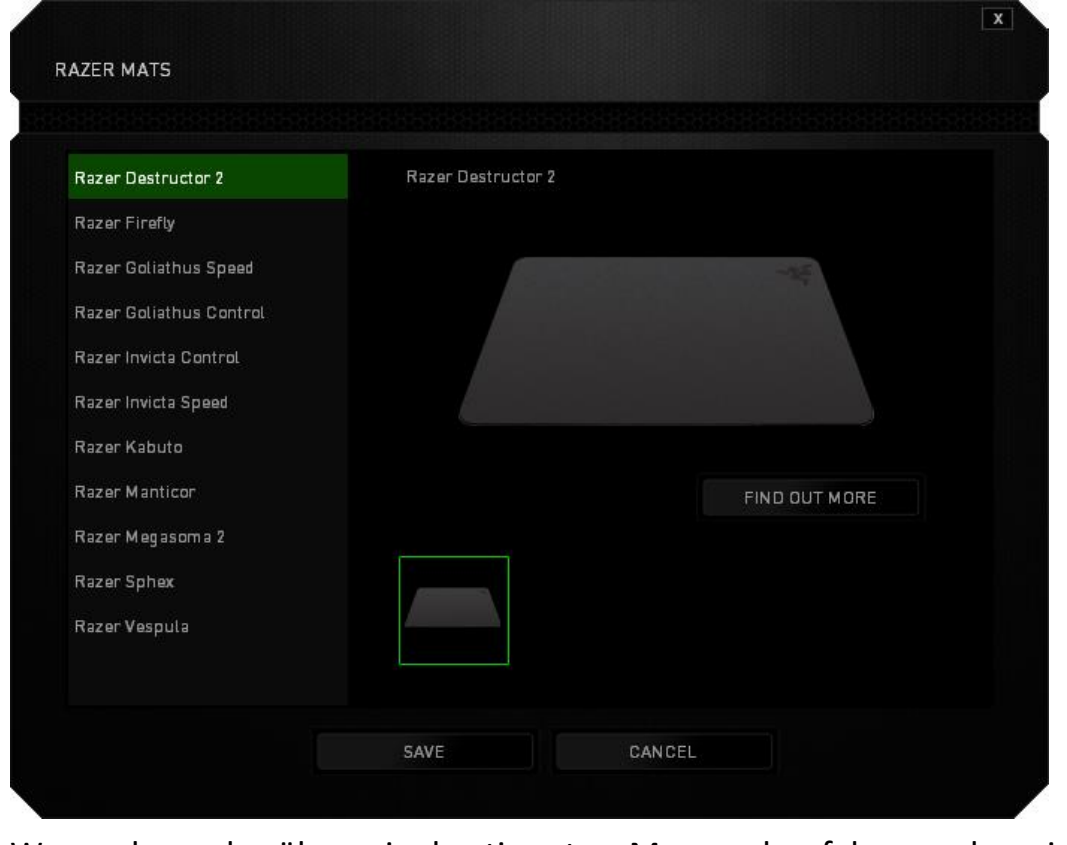

Wenn du mehr über ein bestimmtes Mauspad erfahren oder ein Razer Mauspad erwerben willst, klicke den Button.

#### *REGISTERKARTE "MAKROS"*

In der Registerkarte "Makros" kannst du eine Reihe von präzisen Tastenfolgen erstellen. Außerdem hast du in dieser Registerkarte die Möglichkeit, zahlreiche Makros und extrem lange Makrobefehle zu konfigurieren.

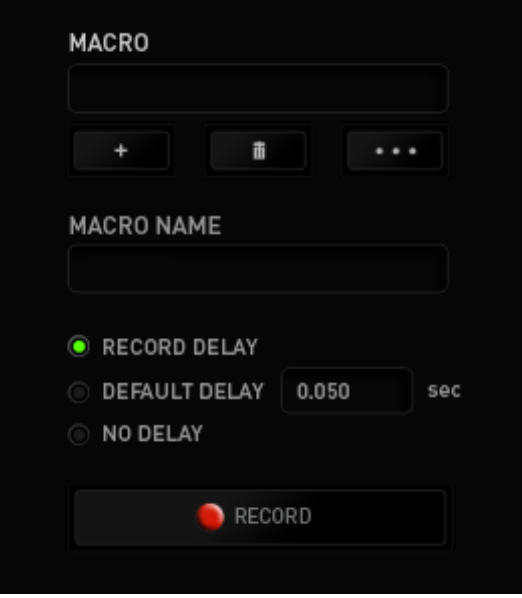

Im Abschnitt "Makro" kannst du ähnlich wie im Abschnitt Profil das Makro unten im Feld Makroname umbenennen. Im Abschnitt "Makro" sind auch andere Optionen verfügbar.

Klicke auf die Schaltfläche **Deutschalt (bei der auf die Schalt**fläche um ein neues Makro zu erstellen, auf die Schaltfläche

, um das aktuelle Makro zu löschen und auf die Schaltfläche **(2008)**, um das aktuelle Makro zu kopieren.

Um einen Makrobefehl zu erstellen, klicke einfach auf die Schaltfläche **AUFZEICHNEN** und all deine Tastenfolgen werden automatisch auf dem Makrobildschirm aufgezeichnet**.** Wenn du mit dem Aufzeichnen deiner Makrobefehle fertig bist, klicke auf die Schaltfläche **Des Staatsman**, um die Sitzung zu beenden.

Im Abschnitt "Makros" kannst du die Verzögerung zwischen den Befehlen festlegen. Bei **Verzögerung aufzeichnen** wird die Verzögerung zwischen Befehlen so aufgezeichnet, wie sie eingegeben wird. Die Option **Standardverzögerung** verwendet eine vorgegebene Verzögerungszeit (angegeben in Sekunden). Bei **Keine Verzögerung** gibt es keine Pausen zwischen den Tastenfolgen.

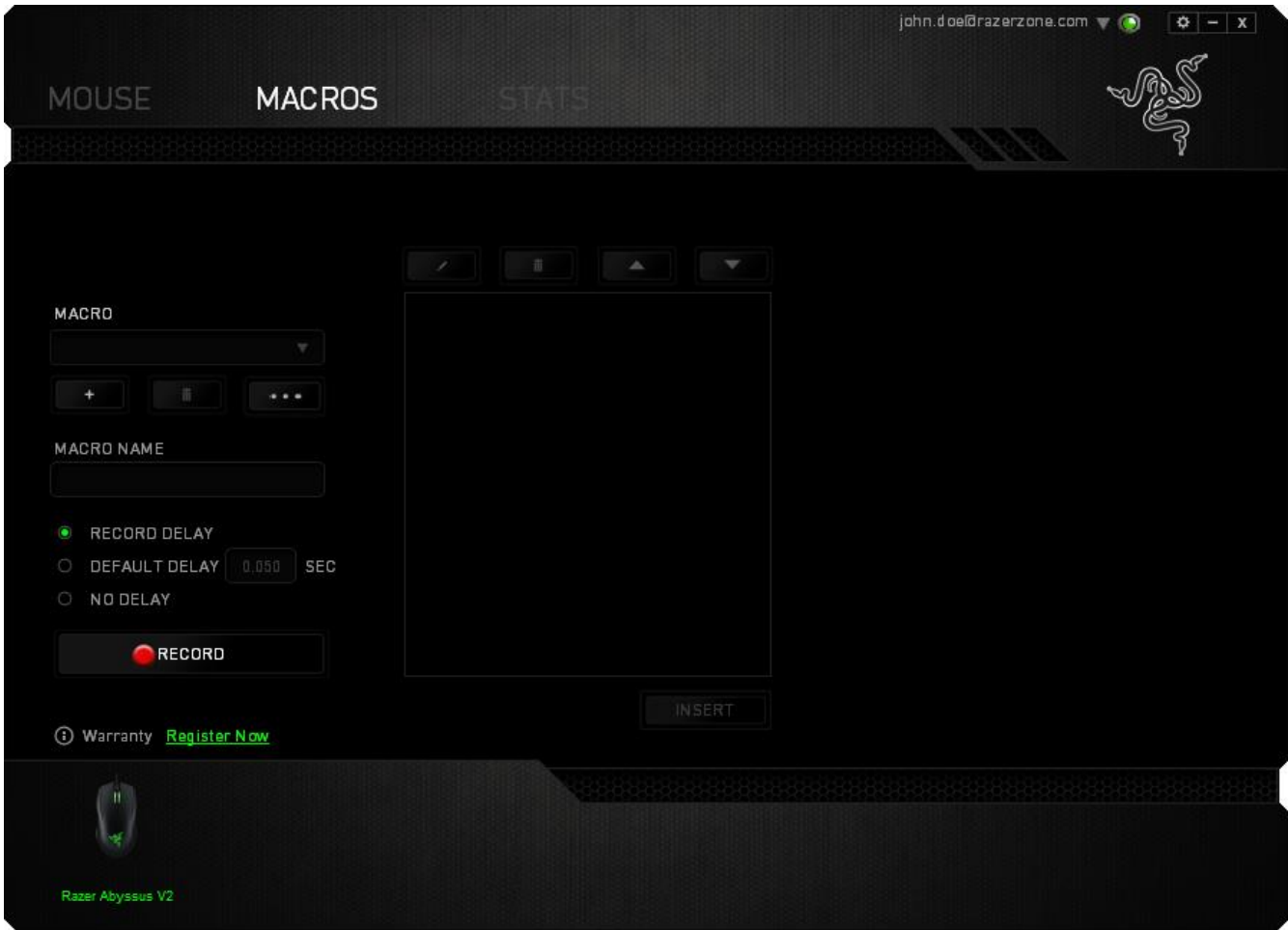

*Hinweis: Bei der Angabe von Werten im Sekundenfeld (Sek) können bis zu drei Dezimalstellen verwendet werden.*

Wenn du ein Makro aufgezeichnet hast, wähle einen Befehl auf dem Makrobildschirm aus, um ihn zu bearbeiten. Die Tastenfolgen sind sequenziell angeordnet, wobei der erste Befehl oben auf dem Bildschirm angezeigt wird.

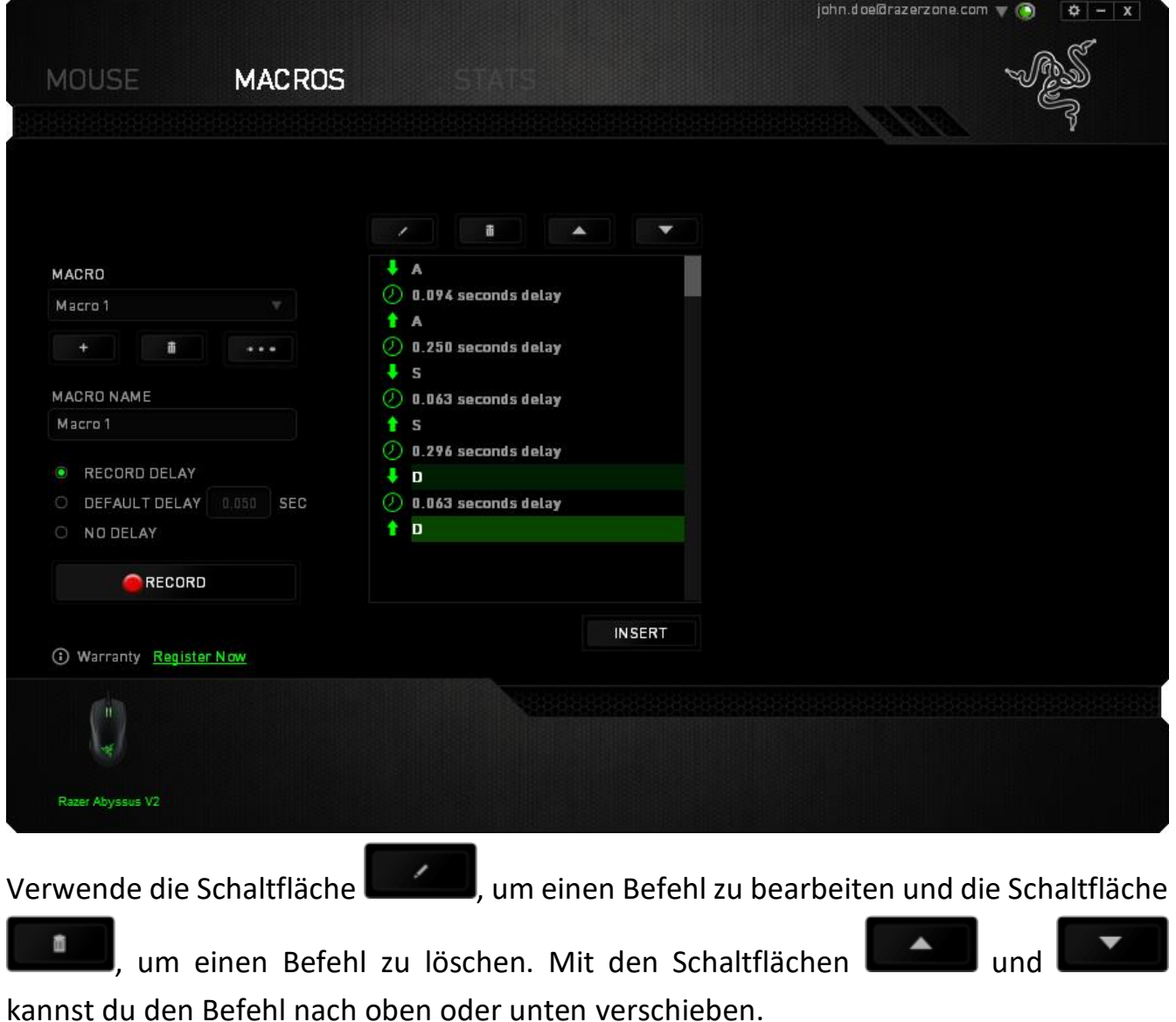

Mit der Schaltfläche **kannst du zusätzliche Tastenfolgen** oder Zeitverzögerungen, vor oder nach dem ausgewählten Befehl, einfügen.

Wenn du die Schaltfläche **LEINFÜGEN** angeklickt hast, erscheint ein neues Fenster neben der Liste der Makrobefehle. Aus dem Dropdown-Menü in diesem Fenster kannst du eine Tastenfolge oder Verzögerung auswählen, die vor oder nach dem markierten Makrobefehl eingefügt wird.

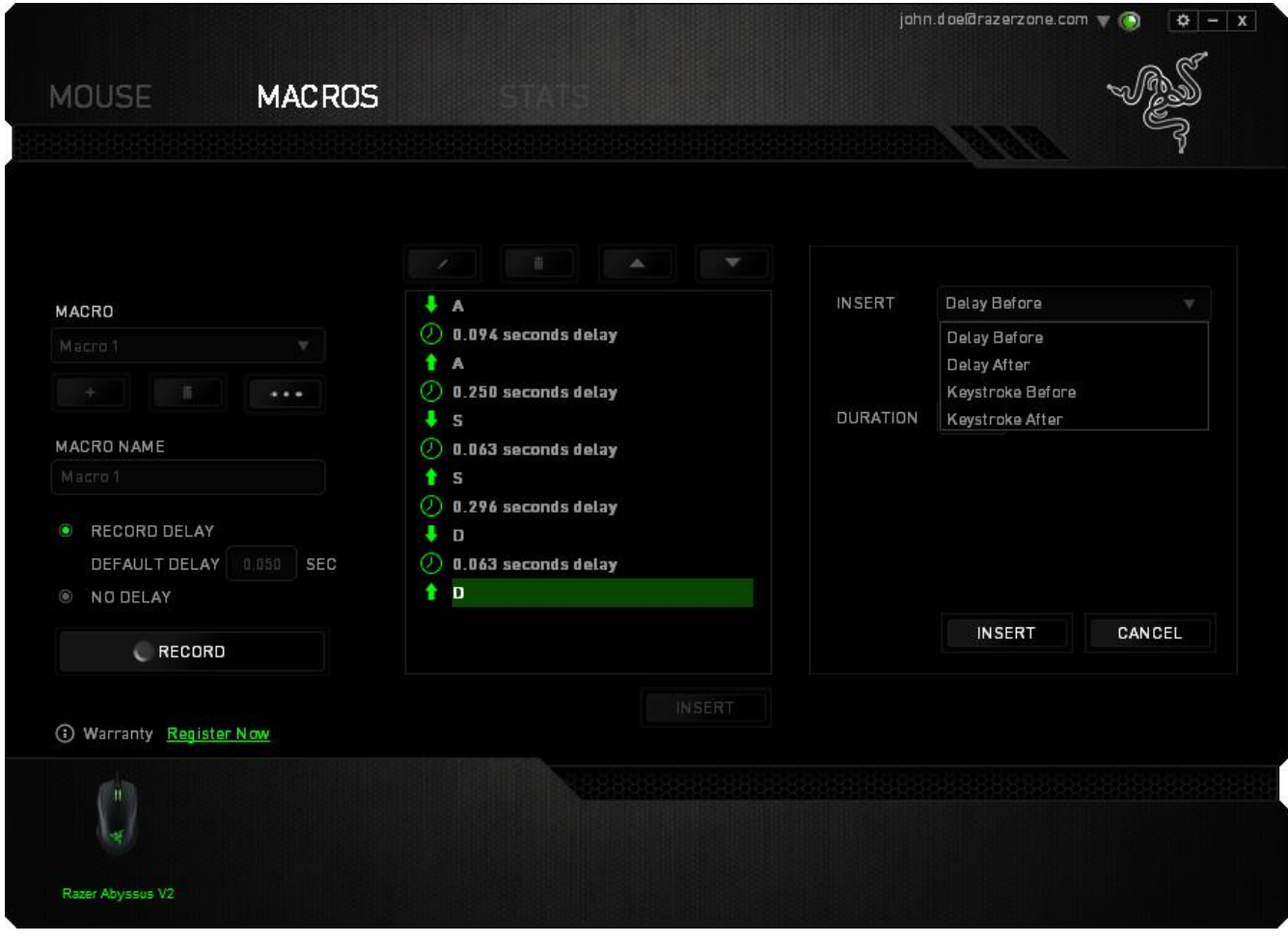

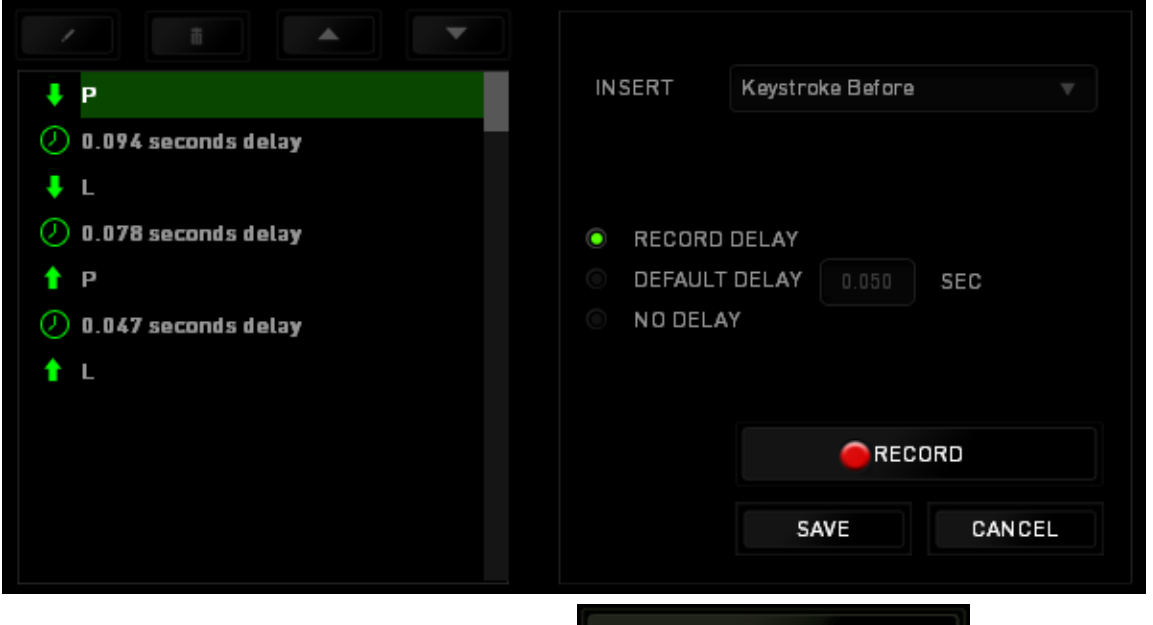

Durch Klicken auf die Schaltfläche **im Daurzeichnen** im Tastenfolgenmenü

kannst du neue Makrobefehle hinzufügen und auf dem Feld für die Zeitdauer im Verzögerungsmenü kannst du Zeitverzögerungen angeben.

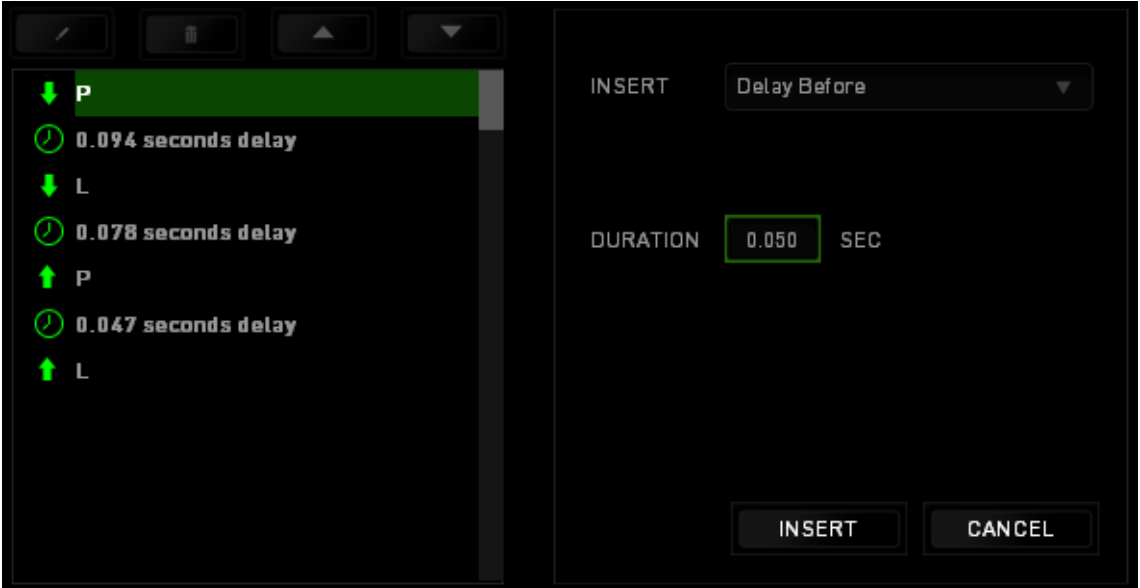

#### *STATISTIKEN & HEATMAPS*

Statistiken & Heatmaps helfen dir bei der Analyse deines Spiels, indem Mausklicks und bewegungen im Spiel und die Tastaturnutzung nachverfolgt und in der Form von Heatmap-Overlays visualisiert werden.

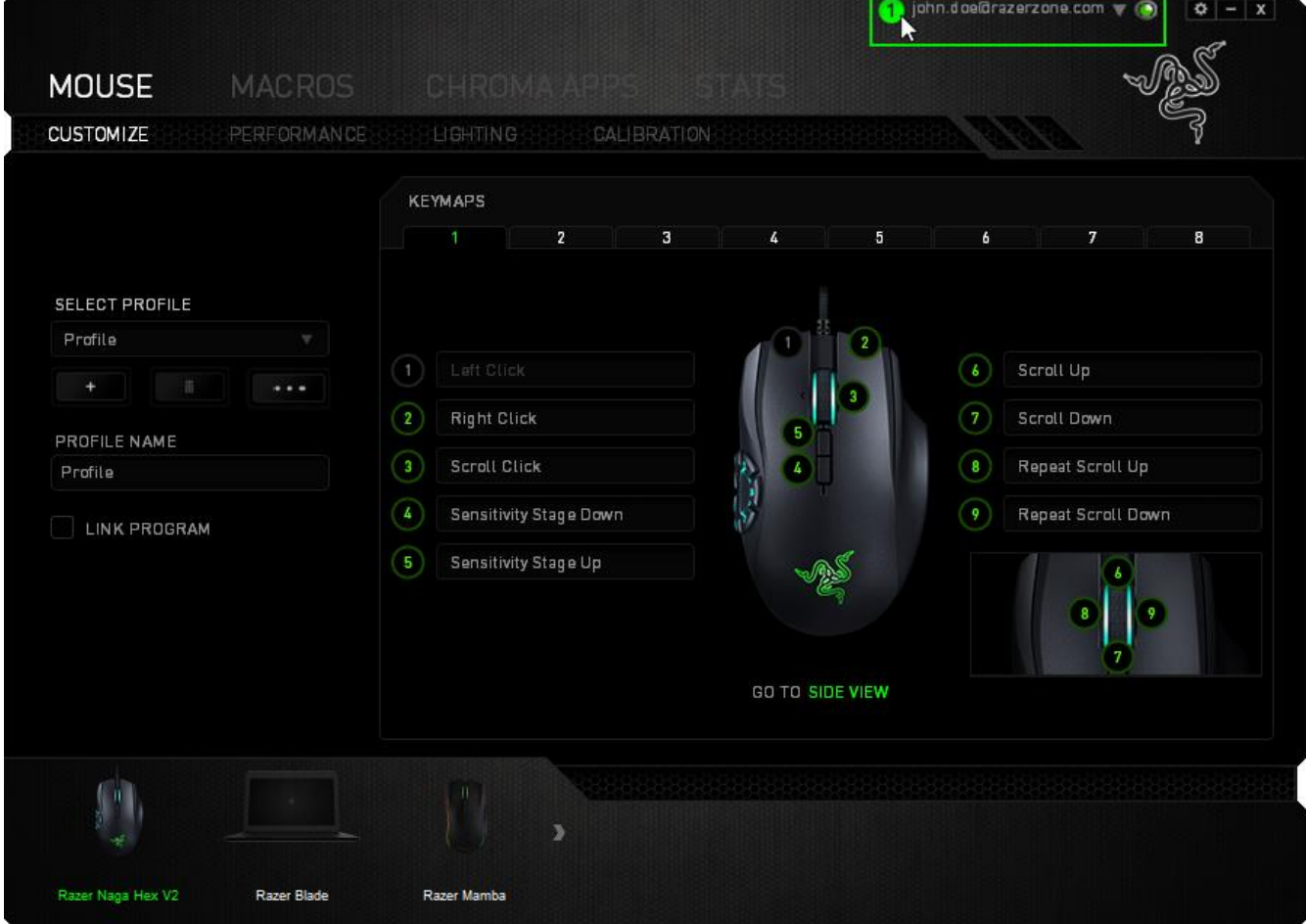

Diese Funktion ist standardmäßig deaktiviert. Um diese Funktion zu aktivieren, klicke auf das Benachrichtigungssymbol neben deinem Benutzernamen im Razer Synapse Fenster und wähle "Statistiken & Heatmaps aktivieren" aus.

#### *Spieleliste*

Statistiken & Heatmaps funktionieren durch das Nachverfolgen und Aufzeichnen der Verwendung aller unterstützten Geräte für jedes Spiel. Wenn dieses Feature aktiviert ist, dann wird dein System automatisch nach allen installierten Spielen durchsucht und diese werden dann der Spieleliste auf der linken Seite des Bildschirms hinzugefügt. Klicke auf

, um die Spieleliste anzuzeigen oder zu verbergen.

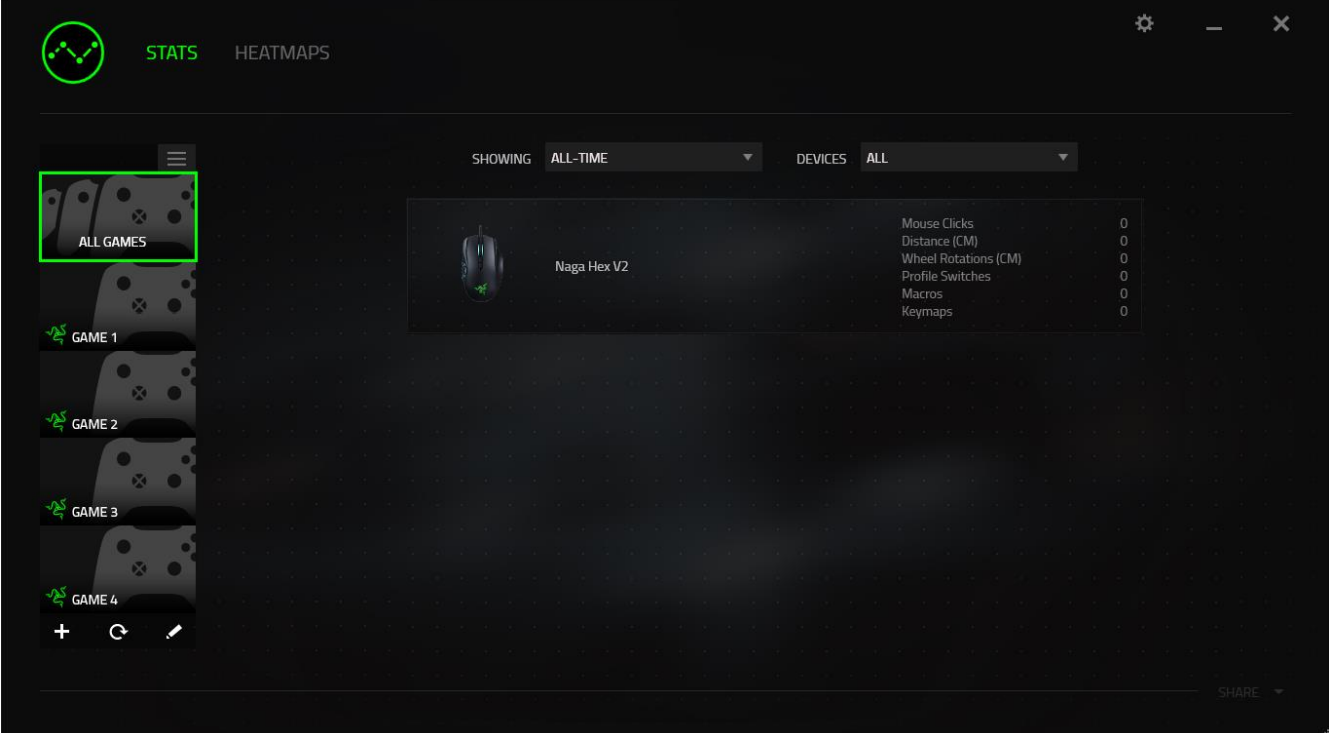

Du kannst dieser Liste mehr Spiele hinzufügen, die nicht automatisch erkannt wurden, indem du die Schaltfläche  $\pm$  verwendest, Spiele mit der Schaltfläche  $\pm$  bearbeiten oder du kannst dein System nochmal nach neu installierten Spielen durchsuchen, indem du die Schaltfläche <sup>C</sup>anklickst.

#### *Registerkarte Statistiken*

Die Registerkarte Statistiken zeigt dir standardmäßig die gesamten Statistiken deiner Razer-Geräte für alle Spiele und den gesamten Zeitraum an. Du kannst ein spezifisches Spiel aus der Spieleliste auf der linken Seite auswählen und den Zeitraum ändern, indem du das Dropdown-Menü *ANGEZEIGT* verwendest; oder du wählst das Razer-Gerät aus, indem du das Dropdown-Menü *GERÄTE* verwendest.

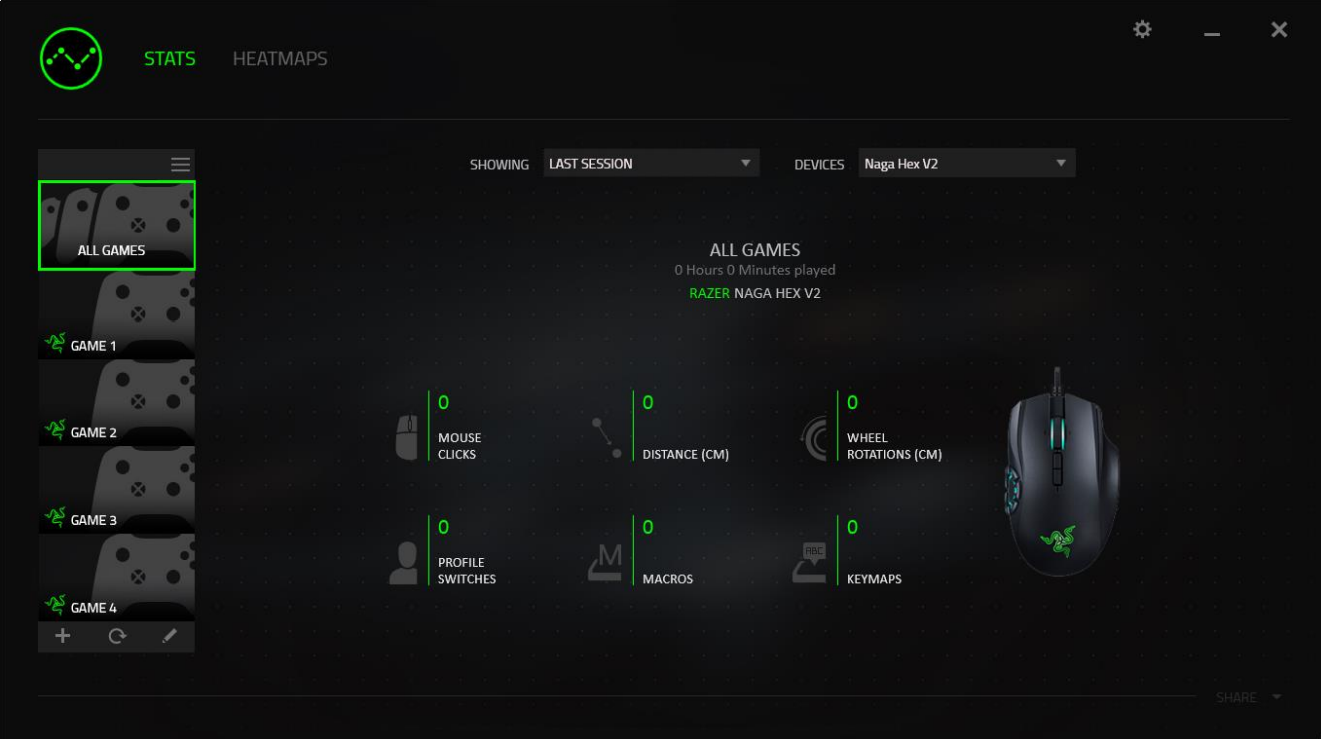

#### *Registerkarte Heatmaps*

Die Registerkarte Heatmaps zeigt detaillierte Informationen über die Verwendung der Razer-Geräte im Spiel. Dazu gehören:

▪ Die Registerkarte **Mausklicks**, eine Heatmap, die die Häufigkeit von Mausklicks auf verschiedenen Bereichen des Bildschirms anzeigt.

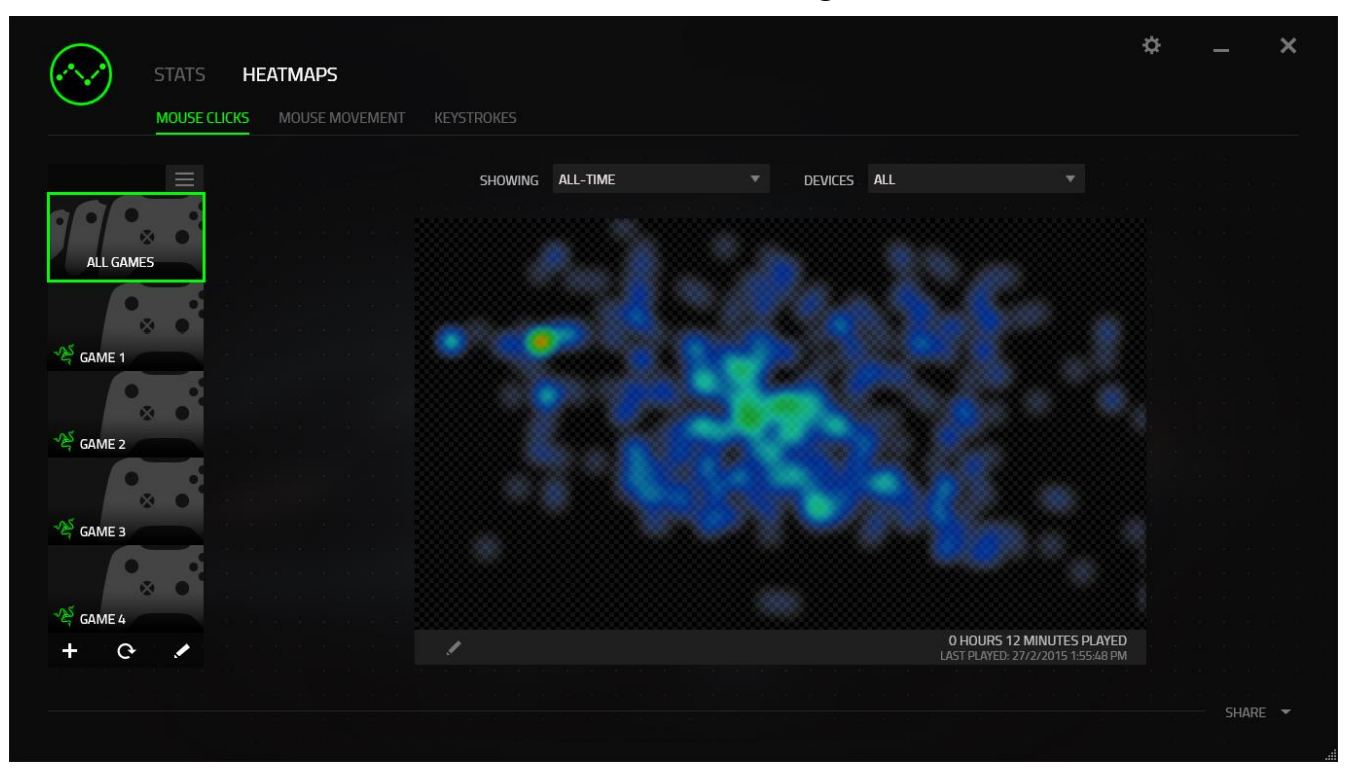

▪ Die Registerkarte **Mausbewegung**, die die Bewegung deines Mauscursors im Spiel anzeigt. Diese Registerkarte zeigt außerdem die Bereiche auf dem Bildschirm als weiße Punkte an, an denen dein Mauscursor angehalten hat. Je länger dein Cursor an einer Stelle verweilt, desto größer ist der Punkt.

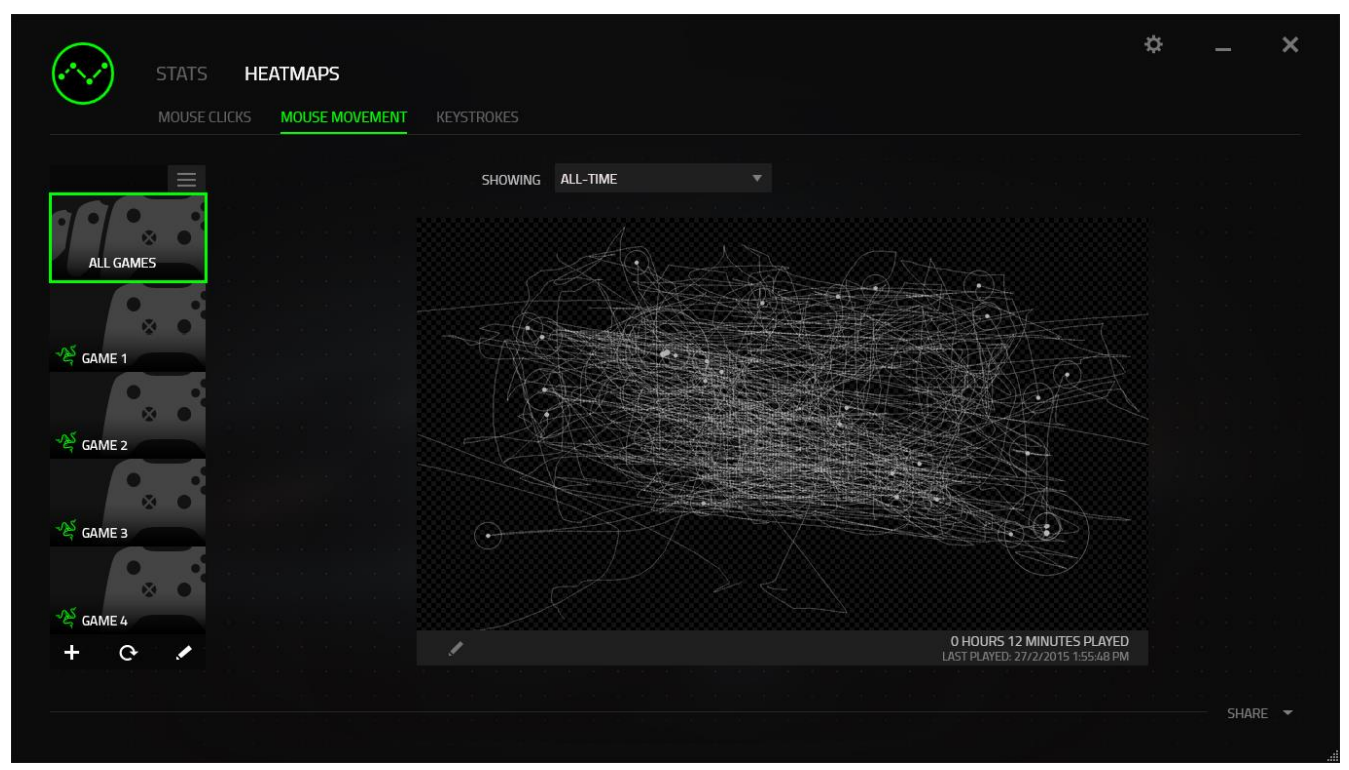

Maus-Heatmaps können als Overlay über Spiel-Screenshots gelegt werden.

#### **Bearbeiten des Heatmap-Bildes**

Klicke auf  $\blacktriangle$ , um das Hintergrundbild und/oder die Transparenz des Heatmap-Overlays anzupassen.

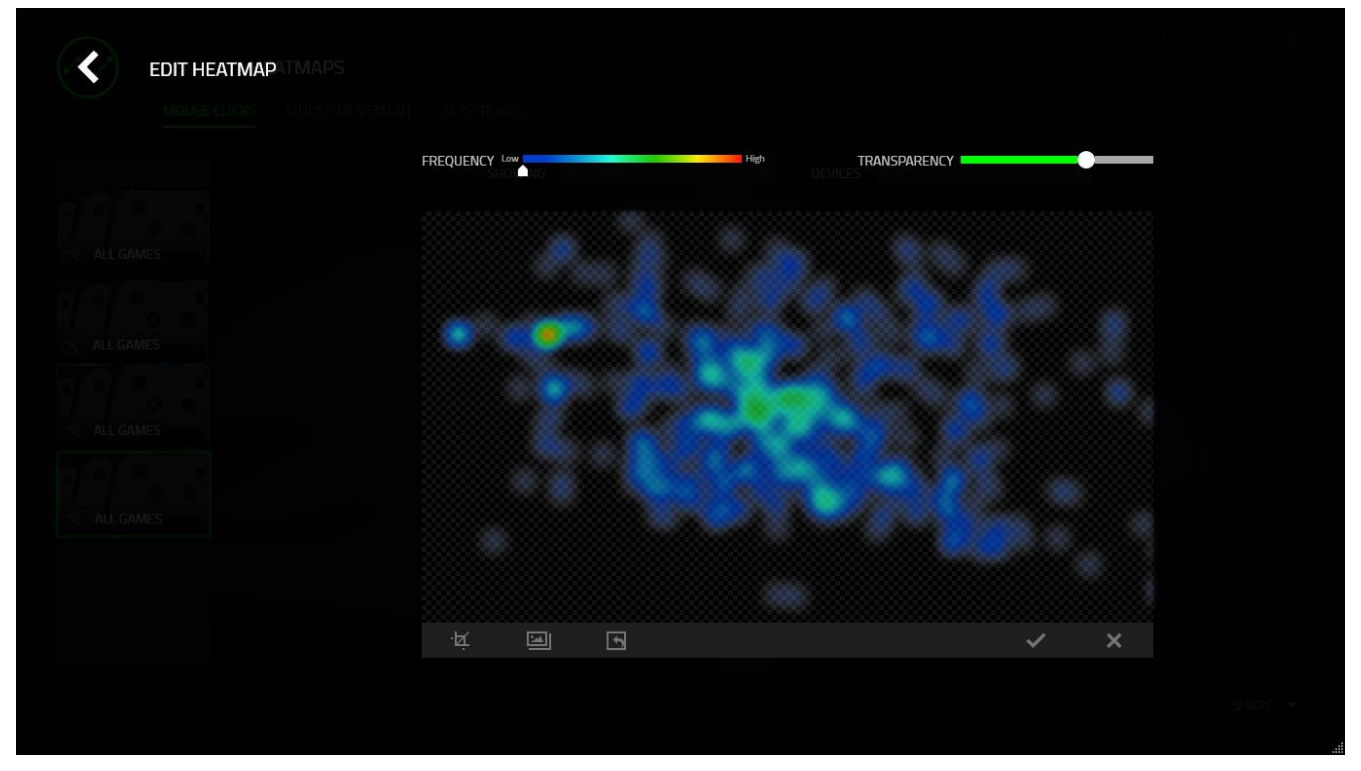

Hier kannst du auch die Transparenz des Heatmap-Overlays auf dem Hintergrundbild anpassen.

Klicke auf  $\blacktriangleright$ , um Änderungen zu speichern oder auf  $\blacktriangleright$ , um das Fenster ohne Speichern zu verlassen.

#### **Social Media**

Du kannst deine Heatmap-Bilder auf sozialen Netzwerken wie Facebook oder Twitter direkt aus Razer Synapse teilen.

Klicke in der Registerkarte **Heatmaps** auf die Taste **Teilen** auf der rechten unteren Seite des Bildschirms. Du wirst dann aufgefordert, dich bei dem sozialen Netzwerk mit einem bestehenden Konto anzumelden, wenn du das noch nicht getan hast.

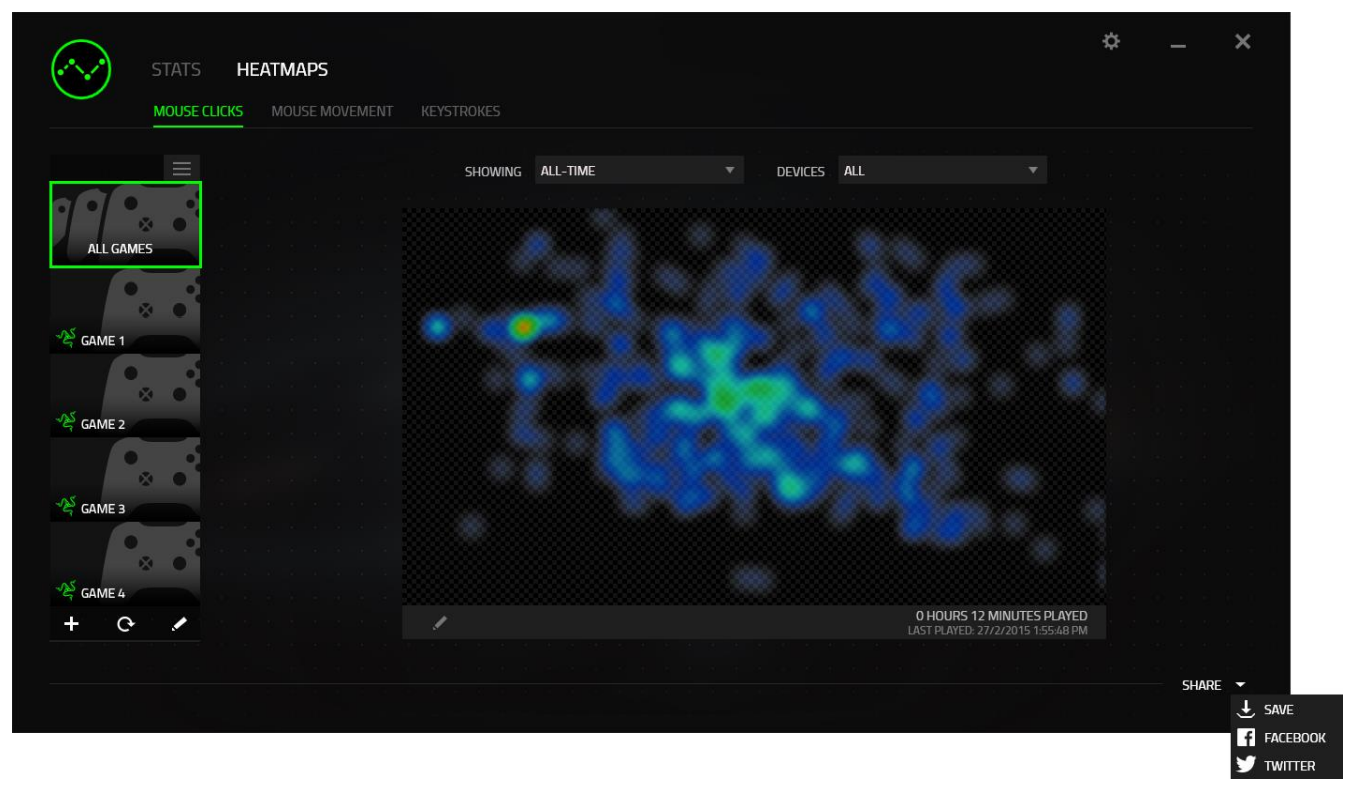

Du kannst dich auch zuerst im Menü "EINSTELLUNGEN" mit deinen Konten in sozialen

Netzwerken anmelden. Klicke im Fenster Statistiken und Heatmaps auf **1998**. Wähle die Registerkarte "KONTEN". Klicke auf **VERBINDEN** neben dem sozialen Netzwerk, mit dem du dich synchronisieren willst. Gib deine Anmeldedaten an und warte, bis die Verbindung hergestellt ist.

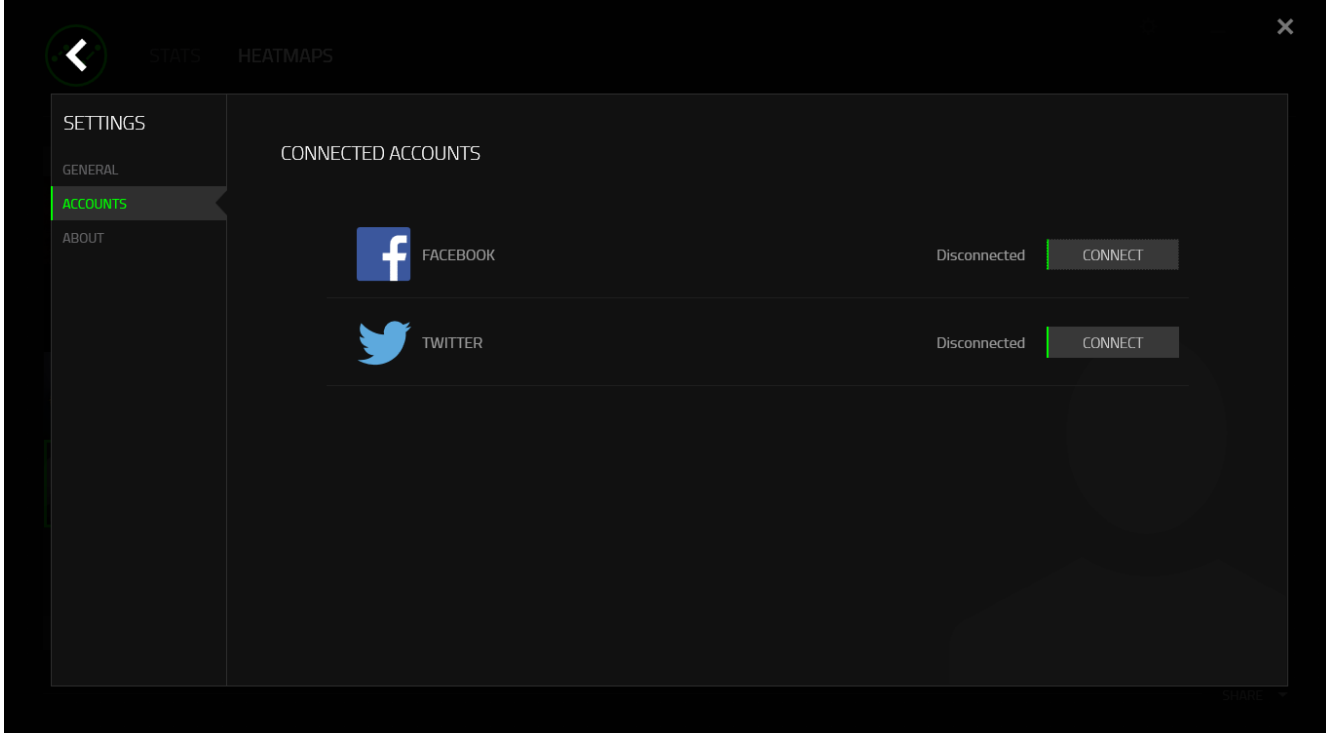

### <span id="page-36-0"></span>7. SICHERHEIT UND WARTUNG

#### *SICHERHEITSRICHTLINIEN*

Um die höchstmögliche Sicherheit bei der Verwendung der Razer Abyssus V2 zu gewährleisten, solltest Du Dich an folgende Richtlinien halten:

- 1. Blicke nicht direkt in den Trackingstrahl der Maus und richte den Strahl nicht in die Augen anderer Personen. Bitte beachte, dass der Trackingstrahl für das menschliche Auge NICHT sichtbar ist und immer in Betrieb ist.
- 2. Wenn Du Probleme bei der Verwendung des Geräts hast und diese nicht lösen kannst, solltest Du das Gerät vom Computer trennen und dich an die Razer-Hotline bzw. den Support [\(www.razersupport.com\)](http://www.razersupport.com/) wenden. Versuche nie, die Maus selbst zu warten oder zu reparieren.
- 3. Nimm das Gerät bitte nicht auseinander (dadurch würde die Garantie erlöschen), und versuche nicht, es selbst zu warten oder mit unzulässigen Spannungswerten zu betreiben.
- 4. Gerät unbedingt vor Flüssigkeiten, Feuchtigkeit und Nässe schützen. Das Gerät bitte nur innerhalb des Temperaturbereichs von 0 °C bis 40 °C verwenden. Solltest Du das Gerät bei einer Temperatur außerhalb dieses Bereichs verwenden, musst du es vom Computer trennen und ausschalten, bis sich die Temperatur innerhalb des optimalen Bereichs stabilisiert hat.

#### *KOMFORT*

Wissenschaftliche Studien haben gezeigt, dass lange Phasen mit wiederholten Bewegungen, falscher Platzierung der Computer-Peripheriegeräte, falscher Körperhaltung und schlechten Gewohnheiten mit körperlichen Beschwerden und Schäden an Nerven, Sehnen und Muskeln assoziiert sind. Es folgen einige Hinweise, um Verletzungen zu vermeiden und optimalen Komfort bei der Verwendung Ihrer Razer Abyssus V2 zu gewährleisten.

- 1. Platziere die Tastatur und den Monitor direkt vor Dir und die Maus daneben. Die Ellbogen sollten sich an Deiner Seite nicht zu weit vom Körper entfernt befinden, und die Maus sollte leicht erreichbar sein.
- 2. Passe die Höhe des Stuhls und des Schreibtischs so an, dass sich Tastatur und Maus auf Ellbogenhöhe oder unterhalb der Ellbogenhöhe befinden.
- 3. Füße gut aufliegen lassen, die Körperhaltung aufrecht und die Schultern entspannt.
- 4. Lass während des Spielens das Handgelenk entspannt und gerade. Wenn mit den Händen wiederholt die gleiche Aktion durchgeführt wird, sollte man versuchen, sie über längere Zeit nicht zu biegen, auszustrecken oder zu drehen.
- 5. Die Handgelenke nicht lange auf harten Oberflächen liegen lassen. Verwende eine Handgelenkauflage, um dein Handgelenk während des Spielens zu stützen.
- 6. Konfiguriere die Tasten auf Deiner Tastatur Deiner Spielweise entsprechend, um wiederholte oder schwierige Bewegungen beim Spielen zu vermeiden.
- 7. Darauf achten, dass die Maus gut in der Hand liegt.
- 8. Sitze nicht den ganzen Tag in der gleichen Position. Man sollte aufstehen, vom Schreibtisch weggehen und Übungen machen, bei denen Arme, Schultern, Nacken und Beine gestreckt werden.

Wenn Du bei der Verwendung der Maus körperliche Beschwerden wie Schmerzen, Gefühllosigkeit oder ein Kribbeln in Händen, Handgelenken, Ellbogen, Schultern, im Nacken oder im Rücken spürst, solltest Du dich sofort an einen Arzt wenden.

#### *WARTUNG UND BEDIENUNG*

Damit die Razer Abyssus V2 in einem optimalen Zustand bleibt, musst Du gar nicht viel dafür tun. Wir empfehlen dir, dass Du das Gerät einmal im Monat aussteckst und es mit einem weichen Tuch oder einem Wattebausch und etwas warmem Wasser säuberst, um Dreck zu vermeiden. Verwende keine Seife und keine scharfen Reinigungsmittel.

Für eine ultimative Erfahrung in Bezug auf Bewegung und Kontrolle empfehlen wir Dir, ein hochwertiges Mauspad von Razer zu verwenden. Manche Oberflächen können die Füße verstärkt verschleißen und somit eine regelmäßige Wartung und schließlich einen Austausch der Füße erforderlich machen.

Der Sensor der Razer Abyssus V2 ist speziell für Razer-Mauspads "getunt" bzw. optimiert. Das heißt, dass der Sensor ausgiebig getestet wurde und bestätigt werden kann, dass die Razer DeathAdder am besten auf Razer-Mauspads funktioniert

#### <span id="page-39-0"></span>8. RECHTLICHE HINWEISE

#### *INFORMATIONEN ZUM URHEBERRECHT UND ZUM GEISTIGEN EIGENTUM*

Copyright © 2015 Razer Inc. Alle Rechte vorbehalten. Razer, For Gamers By Gamers und das dreiköpfige Schlangen-Logo sind Marken oder eingetragene Marken von Razer Inc. und/oder angeschlossenen Unternehmen in den Vereinigten Staaten oder anderen Ländern.

Windows und das Windows-Logo sind Marken der Microsoft-Unternehmensgruppe.

Mac OS, Mac und das Mac-Logo sind Marken oder eingetragene Marken von Apple.Alle anderen Marken sind Eigentum der jeweiligen Inhaber.

Razer Inc. ("Razer") besitzt eventuell Urheberrechte, Marken, Betriebsgeheimnisse, Patente, Patentanmeldungen oder andere Formen von geistigem Eigentum (sowohl eingetragen als auch nicht eingetragen) bezüglich des Produkts dieses Handbuchs. Die Bereitstellung dieses Handbuchs gewährt keine Lizenz für diese Urheberrechte, Marken, Patente oder andere geistige Eigentumsrechte. Das Razer Abyssus V2 (das "Produkt") kann sich von den Abbildungen auf der Verpackung oder anderswo unterscheiden. Razer übernimmt keine Haftung für solche Unterschiede oder für eventuelle Fehler. Die hierin enthaltenen Informationen können ohne Vorankündigung geändert werden.

#### *EINGESCHRÄNKTE PRODUKTGARANTIE*

Die neuesten und aktuellen Bedingungen der eingeschränkten Produktgarantie finden Sie unter [www.razerzone.com/warranty.](http://www.razerzone.com/warranty)

#### *HAFTUNGSBESCHRÄNKUNG*

Razer ist unter keinen Umständen haftbar für entgangene Gewinne, Verlust von Informationen oder Daten, besondere, beiläufig entstandene oder indirekte Schäden, Bußzahlungen oder Folgeschäden, die in irgendeiner Weise aus der Verbreitung, dem Verkauf, dem Wiederverkauf, der Benutzung oder Benutzungsunfähigkeit dieses

Produkts entstanden sind. Unter keinen Umständen übersteigt die Haftung durch Razer den Verkaufspreis des Produkts.

#### *ALLGEMEINES*

Diese Bedingungen unterliegen der ausschließlichen Rechtssprechung und dem Gerichtsstand, in welchem das Produkt erworben wurde. Sollte irgendeine dieser Bedingungen als ungültig oder nicht durchsetzbar erachtet werden, wird diese Bedingung (soweit sie ungültig oder nicht durchsetzbar ist) nicht berücksichtigt und als ausgeschlossen betrachtet, ohne die übrigen Bedingungen dabei außer Kraft zu setzen. Razer behält sich das Recht vor, jede Bedingung jederzeit ohne Ankündigung zu ändern.